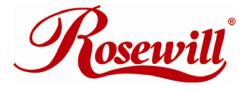

Server RSV-S8 User Manual

# Content

| 1 | WELCOME                                                                                                    | .3       |
|---|----------------------------------------------------------------------------------------------------|----------|
|   | 1.1 PRECAUTION                                                                                                    | 3        |
|   | 1.2 FEATURES                                                                                                    | 3        |
|   | 1.2.1 DATA SECURITY<br>1.2.2 DATA PERFORMANCE                                                                                                    | 3        |
|   | 1.2.3 DATA VERSATILITY<br>1.3 EASE OF USE                                                                                                    |          |
|   | 1.4 SPECIFICATIONS                                                                                                    | 4        |
|   | 1.5 SUPPORTED OPERATING SYSTEMS                                                                                                    | 4        |
|   | 1.6 PRODUCT CONTENTS                                                                                                    | 4        |
| 2 | AN INTRODUCTION TO RAID                                                                                                    | .5       |
|   | 2.1 RAID VOLUMES                                                                                                    | 5        |
|   | 2.2 SEGMENTING DISKS                                                                                                    | 5        |
|   | 2.3 RAID LEVELS                                                                                                    | 6        |
|   | 2.3.1 DISK STRIPING (RAID 0)<br>2.3.2 DISK MIRRORING (RAID 1)<br>2.3.3 DISK MIRRORING AND STRIPING (RAID 10)                                                         | 6<br>6   |
|   | 2.3.4 PARITY RAID (RAID 5)                                                                                                    |          |
|   | 2.4 RAID VOLUME STATUS                                                                                                    | 7        |
| 3 | INSTALLATION                                                                                                    | .8       |
|   | 3.1 COMPONENTS                                                                                                    | 8        |
|   | 3.2 INSTALLING HARDWARE                                                                                                    | 8        |
|   | 3.3 INSTALLING ON WINDOWS 2000                                                                                                    | 8        |
|   | <ul> <li>3.3.1 INSTALLING SATA RAID HOST BUS ADAPTER</li> <li>3.3.2 INSTALLING SATARAID5 UTILITY</li></ul>                                                           | 13<br>16 |
|   | 3.4 INSTALLING ON WINDOWS XP (32/64-BIT)                                                                                                    | 22       |
|   | 3.4.1 INSTALLING SATA RAID HOST BUS ADAPTER<br>3.4.2 INSTALLING SATARAID5 UTILITY<br>3.4.3 DISK DRIVE MODE SETUP<br>3.4.4 ALLOCATING PARTITIONS ON WINDOWS XP 32-BIT | 24<br>28 |
|   | 3.4.5 ALLOCATING PARTITIONS ON WINDOWS XP 64-BIT                                                                                                    | 34       |
|   | 3.5 INSTALLING ON WINDOWS SERVER 2003 (32/64-BIT)                                                                                                    | 40       |

| 3.5.1 INSTALLING SATA RAID HOST BUS ADAPTER<br>3.5.2 INSTALLING SATARAID5 UTILITY |    |
|-----------------------------------------------------------------------------------|----|
| 3.5.3 DISK DRIVE MODE SETUP<br>3.5.4 ALLOCATING PARTITIONS                        |    |
| 3.6 INSTALLING ON WINDOWS VISTA (32/64-BIT)                                       |    |
| 3.6.1 INSTALLING SATA RAID HOST BUS ADAPTER<br>3.6.2 INSTALLING SATARAID5 UTILITY |    |
| 3.6.3 DISK DRIVE MODE SETUP                                                       |    |
| 3.6.4 ALLOCATING PARTITIONS                                                       |    |
| 4 SATARAID5 ARRAY MANAGER                                                         |    |
| 4.1 OVERVIEW                                                                      | 63 |
| 4.2 CREATING RAID GROUPS                                                          |    |
| 4.2.1 CONTIGUOUS RAID GROUPS                                                      |    |
| 4.2.2 CONCATENATED RAID GROUPS                                                    |    |
| 4.2.3 STRIPED RAID GROUPS<br>4.2.4 MIRRORED RAID GROUPS                           |    |
| 4.2.5 MIRRORED STRIPED RAID GROUPS                                                |    |
| 4.2.6 PARITY RAID GROUPS                                                          |    |
| 4.2.7 RAID GROUPS OVERVIEW                                                        |    |
| 4.3 ADDITIONAL MENU COMMANDS                                                      |    |
| 4.3.1 CONFIGURATION                                                               |    |
| 4.3.2 EXIT                                                                        |    |
| 4.3.3 CREATE SPARE                                                                |    |
| 4.3.4 DELETE SPARE                                                                |    |
| 4.3.5 DELETE MEMBER                                                               |    |
|                                                                                   |    |
| 4.3.7 MAKE PASS-THRU<br>4.3.8 DEVICE SUMMARY                                      |    |
| 4.3.9 CREATE RAID GROUP                                                           |    |
| 4.3.10 REBUILD RAID GROUP                                                         |    |
| 4.3.11 DELETE RAID GROUP                                                          |    |
| 4.3.12 BRING RAID GROUP ONLINE                                                    |    |
| 4.3.13 RAID GROUP SUMMARY                                                         |    |
| 4.3.14 TASK MANAGER                                                               |    |
| 4.3.15 EVENT LOG                                                                  |    |
| 4.3.16 RESOURCES<br>4.3.17 CREATE LEGACY RAID GROUP                               |    |
| 4.3.17 CREATE LEGACY RAID GROUP                                                   |    |
| 4.3.19 ABOUT                                                                      |    |
|                                                                                   |    |

## **1 WELCOME**

RSV-S8 enhances your data storage by combining advanced RAID1 features typically seen on high-end data systems with low cost/high capacity Serial ATA drives. By using industry standard SATA drives and Silicon Image Host Bus Adapters, you can achieve extraordinarily low costs while remaining assured that your data is protected against hardware failure.

## **1.1 PRECAUTION**

Please read the safe precautions carefully before you using RSV-S8 storage appliance. Ensure that you use the product correctly according to the procedure described in this guide.

The following safety precautions are intended to remind you to operate the product safely and correctly. Please read and ensure that you understand them before you proceed to the other sections of this guide.

Do not attempt to disassemble or alter any part of the product that is not describe in this guide.

Do not allow the product to come into contact with water or other liquids.

In the event that water or other liquids enter the interior, immediately unplug the product from the computer. Continued use of the product may result in fire or electrical shock. Please consult your product distributor or the closest support center.

Do not handle the product near a heat source or expose them to direct flame or heat.

Never place the product in close to equipment generating storage electromagnetic fields. Exposure to strong magnetic fields may cause malfunctions or corrupt data.

Can't operate properly under Windows 3.x/ 95 / 98SE/ ME/ NT.

Hard disk drive is not including.

#### **1.2 FEATURES**

#### **1.2.1 DATA SECURITY**

The RSV-S8 software driver includes support for monitoring to predict suspect drives.

RSV-S8 provides our highest commitment to data security through the use of RAID architecture to back up and protect data. RAID levels 1, 10, and 5 provide data security. RSV-S8 supports sophisticated sparing support so that hardware failure risk can be minimized by automatically regenerating the failed disk's data on a backup disk. The RSV-S8 software driver includes support for Self-Monitoring Analysis and Reporting Technology (S.M.A.R.T.2) to predict disk failures. Drives can be moved between controllers without losing data.

#### **1.2.2 DATA PERFORMANCE**

The RSV-S8 can also increase storage throughput by combining the throughput of multiple drives into a single volume. RAID levels 1, 10, and 5 support this ability. Furthermore, each volume can be tailored to provide the best performance for the data contained on that disk.

#### 1.2.3 DATA VERSATILITY

The RSV-S8 software driver also supports Contiguous and Concatenated drives for applications which do not require increased security or performance.

Redundant Array of Independent Devices, a method of combining drives to provide better protection and/or performance.

Self Monitoring, Analysis and Reporting Testing.

For 3132, this requires the use of a Port Multiplier device to access more than one disk per SATA channel.

## 1.3 EASE OF USE

The RSV-S8 utility offers an easy to use utility for creating and managing your storage. It also supports the latest SATA enhancements including SATA-II Port Multiplier support, and up to 3Gbit/sec transfer rates on controllers that support that speed. Creating and deleting volumes is also possible without requiring a restart of the operating system and rebuilds never require the data to be taken off-line.

Drives can also be moved between controllers without losing the data.

## **1.4 SPECIFICATIONS**

- Two eSATA host ports to 8 SATA 3.5-inch hard disks, with hard disk trays & door cover.
- Power and host status LED, and devices status and activity LED.
- Metal chassis (SECC) and plastic panel frame (ABS) design.
- 150 (W) x 340 (H) x 340 (D) mm, NW: 5.5 Kgs, GW: 7.6Kgs.
- Design based on the Silicon Image Sil3726 Port-Multiplier with Sil3132R5 PCI-Express 1X HBA.
- Support Striped (RAID 0), Mirrored (RAID 1), Mirrored Striped (RAID 10), Parity RAID (RAID 5) modes, and hot spare on Mirrored (RAID 1), Mirrored Striped (RAID 10) and Parity RAID (RAID 5) modes.
- Support Contiguous (Single Drive) & Concatenation (Combined Drives) modes.
- 300 watts, 90 to 264Vac / 47~63Hz with VCCI/ FCC/ UL-1950/ C-UL/TUV/ CB/ CCC requirement.
- Single packing (color box) and 2 in 1 outer box.

## **1.5 SUPPORTED OPERATING SYSTEMS**

The following operating systems are supported by the RSV-S8 software driver.

- Windows 2000
- Windows XP, 32/64-bit
- Windows Server 2003, 32/64-bit
- Windows Vista, 32/64-bit

## **1.6 PRODUCT CONTENTS**

The following parts are content.

- Sil3726 Port-Multiplier Box
- Sil3132R5 PCI-Express 1X HBA
- eSATA Cable
- AC Cable
- HDD Screw x 32
- Setup and Installation Driver Repository CD

## **2 AN INTRODUCTION TO RAID**

## 2.1 RAID VOLUMES

RAID technology allows one or more disks to be combined into a logical volume which provides greater performance and/or protection than standard disk drives. These volumes, also known as RAID Groups, appear like regular disk drives to the operating system and can be partitioned, formatted and used just like any other normal disk. The complexity of the RAID is hidden within the driver.

There are several different methods of combining disks, each with its own advantages and disadvantages. Each method is referred to as a RAID "level" such as RAID 1, or RAID 5. The details of each level are summarized below and detailed in the following sections.

| RAID LEVEL             | CONFIGURED AS    | ADVANTAGES                                    | DISADVANTAGES                            |
|------------------------|------------------|-----------------------------------------------|------------------------------------------|
| 0                      | Striped          | Excellent performance, low cost               | No data protection                       |
| 1                      | Mirrored         | Excellent data protection                     | High cost                                |
| 10                     | Mirrored Striped | High performance, excellent data protection.  | High cost.                               |
| 5                      | Parity RAID      | Good data protection, good value              | Some performance degradation for writes. |
| Combination            | Concatenated     | Good performance, low cost, large Volume size | No data protection                       |
| Single Drive / Segment | Contiguous       | Same as single disk                           | Same as single disk                      |

## 2.2 SEGMENTING DISKS

For increased versatility, the SATARAID5 software allows individual disks to be divided into smaller segments which can then be combined into different volumes. As an example, if a user has one set of data that must be protected at all costs, another set of data which should be protected at reasonable cost and another set that doesn't need any protection at all; the user can divide three disks into sections as shown in Figure 1. The yellow regions define the high security volume, the greem section is the middle security volume and the light blue shows the unprotected area.

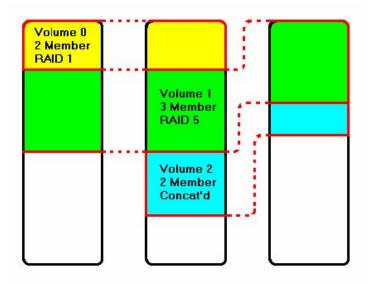

Figure 1: Dividing Disks into Members

## 2.3 RAID LEVELS

#### 2.3.1 DISK STRIPING (RAID 0)

Striping is a performance-oriented, non-redundant data mapping technique. While Striping is discussed as a RAID Group type, it is does not provide any fault tolerance. With modern SATA and ATA bus mastering technology, multiple I/O operations can be performed in parallel, enhancing data throughput. Striping arrays use multiple disks to form a larger virtual disk. The figure below illustrates a three-disk stripe set. Stripe one is written to disk one, stripe two to disk two, and so forth. RAID 0 sets can be comprised of two, three, or four drives. If the sizes of the disk segments are different, the smallest disk segment will limit the overall size of the RAID Group.

| $\langle \rangle$ |          | $\langle \rangle$ |
|-------------------|----------|-------------------|
| Stripe0           | Stripe1  | Stripe2           |
| Stripe3           | Stripe4  | Stripe5           |
| Stripe6           | Stripe7  | Stripe8           |
| Stripe9           | Stripe10 | Stripe11          |

#### 2.3.2 DISK MIRRORING (RAID 1)

Disk mirroring creates an identical twin for a selected disk by having the data simultaneously written to two disks. This redundancy provides instantaneous protection from a single disk failure. If a read failure occurs on one drive, the system reads the data from the other drive. RAID 1 sets are comprised of two drives, and a third drive can be allocated as a spare in case one of the drives in the set fails. If the sizes of the disk segments are different, the smallest disk segment will limit the overall size of the RAID Group.

| $\leq$ |         |
|--------|---------|
|        | Block 0 |
|        | Block 1 |
| )      | Block 2 |
| 1      | Block 3 |
| ·      | /       |

#### 2.3.3 DISK MIRRORING AND STRIPING (RAID 10)

RAID 10 combines the features of both RAID 0 and RAID 1. Performance is provided through the use of Striping (RAID 0), while adding the fault tolerance of Mirroring (RAID 1). The implementation of RAID 10 requires four drives. The drives are assigned as two sets of striped pairs.

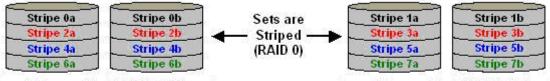

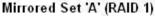

Mirrored Set 'B' (RAID 1)

The data is written to RAID Group A, which is mirrored (RAID 1) and provides data redundancy. Alternating blocks of data are then striped across another RAID 1 mirrored set, shown as Set B in the figure above. This provides improved speed.

Under certain circumstances, a RAID 10 set can sustain multiple simultaneous drive failures.

#### 2.3.4 PARITY RAID (RAID 5)

Parity or RAID 5 adds fault tolerance to Disk Striping by including parity information with the data. Parity RAID dedicates the equivalent of one disk for storing parity stripes. The data and parity information is arranged on the disk array so that parity is written to different disks. There are at least 3 members to a Parity RAID set. The following example illustrates how the parity is rotated from disk to disk. The following example illustrates how the disk.

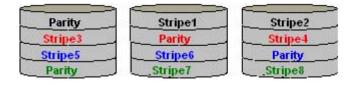

Parity RAID uses less capacity for protection and is the preferred method to reduce the cost per megabyte for larger installations. Mirroring requires 100% increase in capacity to protect the data whereas the above example using three hard drives only requires a 50% increase. The additional required capacity decreases as the number of disks in the group increases (i.e., 33% for four drives or 25% for five drives).

In exchange for low overhead necessary to implement protection, Parity RAID degrades performance for all write operations. The parity calculations for Parity RAID may result in write performance that is somewhat slower than the write performance to a single disk.

#### 2.3.5 CONCATENATION

The Concatenated mode combines multiple disks or segments of disks into a single large volume. It does not provide any data protection or performance improvement but can be useful for utilizing leftover space on disks. Concatenation allows the segments that make up the volume to be of different sizes.

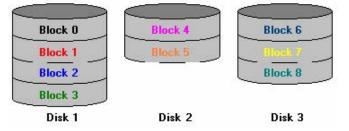

#### 2.3.6 SINGLE DRIVE / SEGMENT

The single drive is a virtual disk that can either be an entire disk drive or a segment of a single disk drive. Single drive is the "Contiguous" configuration option when creating RAID Groups (or sets) in the SATARAID5 software.

## 2.4 RAID VOLUME STATUS

A RAID volume can be in any one of the following statuses.

| STATUS          | MEANING                                                                                                    |
|-----------------|----------------------------------------------------------------------------------------------------|
| Good            | All disks are currently functioning as normal.                                                                                                    |
| Reduced         | For RAID levels that provide data protection, one or more disks have failed but<br>the data is still available via the RAID algorithms. The failed disk should be<br>replaced as soon as possible to avoid loss of data.                                                      |
| Rebuilding      | A failed disk drive has been replaced and the data is being regenerated on the replacement disk. When complete, the RAID Group will return to Good status.                                                                                                    |
| Resynchronizing | An error has occurred and RAID algorithms be regenerated on this RAID Group.<br>When complete, the RAID Group will return to Good status.                                                                                                    |
| Failed          | One or more disks have failed and RAID algorithms can no longer regenerate the data. The minimum number of failures required to reach this state depends on the RAID level:<br>RAID 0, Concatenated, Contiguous: Single disk failure.<br>RAID 1, 10, and 5: Two disk failure. |

## **3 INSTALLATION**

## **3.1 COMPONENTS**

There are three separate steps that must be install or setup for RSV-S8 to function. These components are the HARDWARE, SATA RAID5 HBA DRIVER, and SATARAID5 Utility. The steps on how to setup these packages is described in the following sections.

## **3.2 INSTALLING HARDWARE**

Follow the descriptions below, and step by step to complete the installation.

Turn off your host computer.

Install the Sil3132 PCI-Express 1X SATA RAID5 HBA into a PCI-Express slot (1X ~ 16X), than connect one end of the eSATA cable to the eSATA connector on the Sil3132 PCI-Express 1X SATA RAID5 HBA.

Connect the other end to the eSATA connecter on CFI-B8083ER.

If hard disk drives are not installed in CFI-B8083ER, mount the HDD into the tray and twist the drive screw properly fix, than insert the drive tray most of the way into bay 1 to 8 in order (from the bottom to top); gently insert the drive until the drive is fully inserted, and shut the tray handle to seat the drive securely.

Attach one end of the AC power cord to RSV-S8 and the other end to the proper AC receptacle.

Turn on CFI-B8083ER, than turn on the host computer.

## 3.3 INSTALLING ON WINDOWS 2000

#### 3.3.1 INSTALLING SATA RAID HOST BUS ADAPTER

Follow the descriptions below, and step by step to complete the setup.

Insert the Setup and Installation Repository CD in the CD-ROM drive. When start the Windows O/S, new hardware will be found, click **Next**>.

| Found New Hardware Wizar | d                                                                                                    |
|--------------------------|----------------------------------------------------------------------------------------------------|
|                          | Welcome to the Found New<br>Hardware Wizard<br>This wizard helps you install a device driver for a<br>hardware device. |
|                          | To continue, click Next.                                                                                               |
|                          | < Back Next > Cancel                                                                                                   |

Select Search for a suitable driver for my device (recommended), than click Next>.

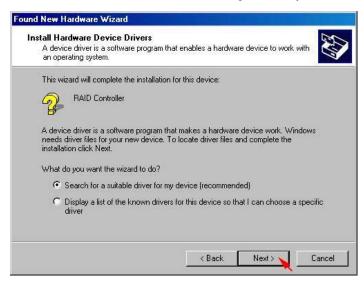

Select Specify a location, than click Next>.

| Found New Hardware Wizard                                                                        |                      |
|--------------------------------------------------------------------------------------------------|----------------------|
| Locate Driver Files<br>Where do you want Windows to search for                                   | driver files?        |
| Search for driver files for the following hardv                                                  | vare device:         |
| RAID Controller                                                                                  |                      |
| The wizard searches for suitable drivers in it<br>any of the following optional search location  |                      |
| To start the search, click Next. If you are se<br>insert the floppy disk or CD before clicking N |                      |
| Optional search locations:                                                                       |                      |
| Floppy disk drives                                                                               |                      |
| CD-ROM drives                                                                                    |                      |
| Specify a location                                                                               |                      |
| Microsoft Windows Update                                                                         |                      |
|                                                                                                  | < Back Next > Cancel |

Click Browse... to select to driver path, than click OK.

| Found No | ew Hardware Wizard                                                                      | ×            |
|----------|-----------------------------------------------------------------------------------------|--------------|
| 2        | Insert the manufacturer's installation disk into the drive selected, and then click DK. | OK<br>Cancel |
|          | Copy manufacturer's files from:<br>E:\Driver\Sil3132R5\Windows\32bits                   | Browse       |

Click Next> to install the Silicon Image Sil3132 SoftRaid 5 Controller driver.

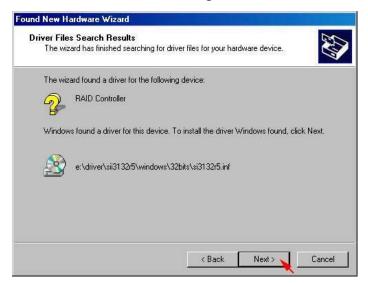

Click Yes to pass the Microsoft digital signature and continue the installation.

| Digital Signature Not | Found                                                                                                    |
|-----------------------|----------------------------------------------------------------------------------------------------|
| 3                     | The Microsoft digital signature affirms that software has<br>been tested with Windows and that the software has not<br>been altered since it was tested.                         |
|                       | The software you are about to install does not contain a<br>Microsoft digital signature. Therefore, there is no<br>guarantee that this software works correctly with<br>Windows. |
|                       | Silicon Image Sil 3132 SoftRaid 5 Controller                                                                                                    |
|                       | If you want to search for Microsoft digitally signed<br>software, visit the Windows Update Web site at<br>http://windowsupdate.microsoft.com to see if one is<br>available.      |
|                       | Do you want to continue the installation?                                                                                                    |
|                       | Yes No More Info                                                                                                    |

When the Silicon Image Sil3132 SoftRaid 5 Controller installation has completed, click Finish, and begin to the Silicon Image's Pseudo Processor Device driver installation.

| Found New Hardware Wizard |                                                                                                    |
|---------------------------|----------------------------------------------------------------------------------------------------|
|                           | Completing the Found New<br>Hardware Wizard<br>Silicon Image Sil 3132 SoftRaid 5 Controller<br>Windows has finished installing the software for this device. |
|                           | To close this wizard, click Finish.                                                                                                    |

Windows will find the Silicon Image's Pseudo Processor Device hardware, click Next>.

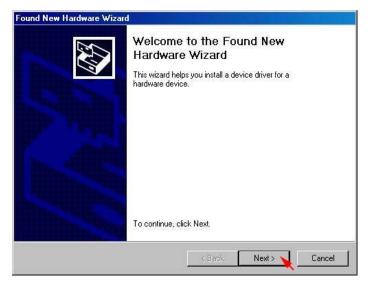

Select Search for a suitable driver for my device (recommended), than click Next>.

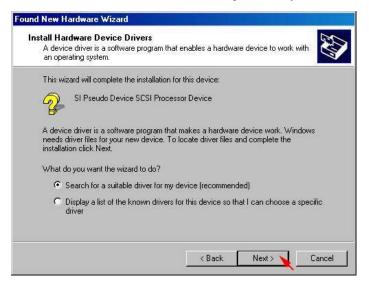

Select Specify a location, than click Next>.

| arch for driver files for the following hardware device:<br>SI Pseudo Device SCSI Processor Device<br>e wizard searches for suitable drivers in its driver database on you<br>of the following optional search locations that you specify.<br>start the search, click Next. If you are searching on a floppy disk<br>at the floppy disk or CD before clicking Next. | Ir computer and in |
|----------------------------------------------------------------------------------------------------|--------------------|
| e wizard searches for suitable drivers in its driver database on you<br>of the following optional search locations that you specify.<br>start the search, click Next. If you are searching on a floppy disk                                                                                                    | ir computer and in |
| of the following optional search locations that you specify.<br>start the search, click Next. If you are searching on a floppy disk.                                                                                                    | ir computer and in |
|                                                                                                    |                    |
| at the hoppy disk of CD before clicking Next.                                                                                                    | or CD-ROM drive,   |
| tional search locations:                                                                                                    |                    |
| Floppy disk drives                                                                                                    |                    |
| CD-ROM drives                                                                                                    |                    |
| Specify a location                                                                                                    |                    |
| Microsoft Windows Update                                                                                                    |                    |
|                                                                                                    |                    |

Click Browse... to select to driver path, than click OK.

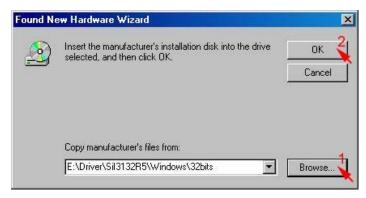

Click Next> to install the Silicon Image's Pseudo Processor Device driver.

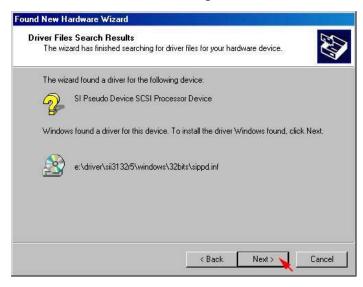

When the Silicon Image's Pseudo Processor Device installation has completed, click Finish.

| ïnish. |
|--------|
| F      |

#### 3.3.2 INSTALLING SATARAID5 UTILITY

Follow the descriptions below, and step by step to complete the installation.

Open the Setup and Installation Repository CD and select the SATARAID5 Array Manager software from the Utility folder.

Double-click the 3132-W-I32-R.exe file.

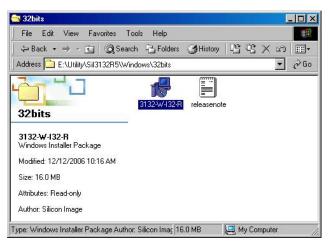

Click <u>Next></u> to begin setup.

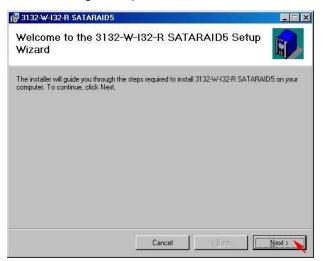

Select I Agree, than click Next>.

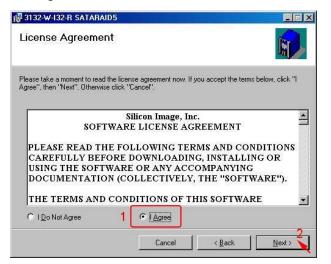

Select Place shortcut on Desktop, than click <u>Next></u> to create a shortcut on the desktop.

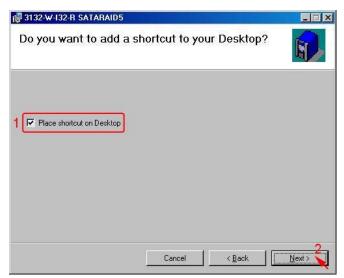

Click **Next>** to use the default installation folder.

| @ 3132-₩-I32-R SATARAID5                                                     |                                   |
|------------------------------------------------------------------------------|-----------------------------------|
| Select Installation Folder                                                   | <b>R</b>                          |
| The installer will install 3132-W-I32-R SATARAID5 to the following           | folder.                           |
| To install in this folder, click "Next". To install to a different folder, ( | enter it below or click "Browse". |
| <u>F</u> older:                                                              |                                   |
| C:\Program Files\Silicon Image\3132-W-I32-R SATARAID5\                       | B <u>r</u> owse                   |
|                                                                              | <u>D</u> isk Cost                 |
|                                                                              |                                   |
|                                                                              |                                   |
|                                                                              |                                   |
|                                                                              |                                   |
| Cancel                                                                       | < Back Next > 🔪                   |
|                                                                              |                                   |

Click **<u>N</u>ext>** to begin the installation.

| 3132-W-I32-R SATARAID5                     |                   |                  |        |
|--------------------------------------------|-------------------|------------------|--------|
| The installer is ready to install 3132-W-K | 32-R SATARAID5 or | n your computer. |        |
| Click "Next" to start the installation.    |                   |                  |        |
|                                            |                   |                  |        |
|                                            |                   |                  |        |
|                                            |                   |                  |        |
|                                            |                   |                  |        |
|                                            |                   |                  |        |
|                                            | Cancel            | < <u>B</u> ack   | Next > |

When SATARAID5 installation has completed, click **Close** to exit.

| 3132-w-132-R SATARAID5          |                           |                |  |
|---------------------------------|---------------------------|----------------|--|
| 3132-W-132-R SATARAID5 has beer | n successfully installed. |                |  |
| Click "Close" to exit.          |                           |                |  |
|                                 |                           |                |  |
|                                 |                           |                |  |
|                                 |                           |                |  |
|                                 |                           |                |  |
|                                 |                           |                |  |
|                                 |                           |                |  |
|                                 | Cancel                    | < <u>B</u> ack |  |

Select I <u>agree the terms in the license agreement</u>, than click <u>Next></u> to begin the Java platform installation.

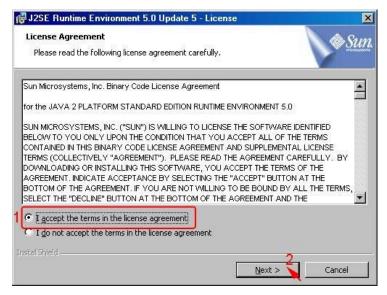

Select Typical, than click Next>.

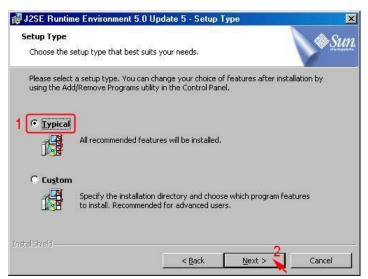

When Java platform installation has completed, click **<u>Finish</u>** to exit.

| 🔂 J2SE Runtime Environ | ment 5.0 Update 5 - Complete                                                                                             | × |
|------------------------|----------------------------------------------------------------------------------------------------|---|
|                        | Installation Completed                                                                                                   |   |
|                        | The Install Wizard has successfully installed J2SE Runtime<br>Environment 5.0 Update 5. Click Finish to exit the wizard. |   |
| ♦ Sun Java             |                                                                                                    |   |
|                        | < Back Finish Cancel                                                                                                    |   |

Select Start > Programs > Silicon Image > SATARaid5Manager to start the Array Manager software.

#### 3.3.3 DISK DRIVE MODE SETUP

Please refer to the chapter 4.

#### **3.3.4 ALLOCATING PARTITION**

Before creating any partitions, RAID groups must first be created using the SATARaid5Manager utility. Once the sets have been created, allow the system to load Windows.

Right-click on My Computer icon and select Manage from the pop-up menu.

| My Documents         |                             |                                           |         |
|----------------------|-----------------------------|-------------------------------------------|---------|
|                      |                             |                                           |         |
|                      |                             |                                           |         |
| My Computer          |                             |                                           |         |
|                      | <b>Open</b><br>Explore      |                                           |         |
| 62                   | Search                      |                                           |         |
| My Network<br>Places | Manage<br>Map Network Drive | r .                                       |         |
|                      | Disconnect Network Drive    |                                           |         |
| 3                    | Create Shortcut             |                                           |         |
| Recycle Bin          | Rename                      |                                           |         |
|                      | Properties                  | l .                                       |         |
|                      |                             |                                           |         |
| Internet<br>Explorer |                             |                                           |         |
| <b>S</b>             |                             |                                           |         |
| SATARaid5            |                             |                                           |         |
| 17 million - 18      |                             |                                           |         |
|                      |                             |                                           |         |
|                      |                             |                                           |         |
|                      |                             |                                           |         |
|                      |                             |                                           |         |
|                      |                             |                                           |         |
|                      |                             |                                           |         |
|                      |                             |                                           |         |
|                      |                             |                                           |         |
|                      |                             |                                           |         |
|                      |                             |                                           |         |
|                      |                             |                                           |         |
| Start                | 🖞 🍪 😂 🗞 🔌                   | (*, *, *, *, *, *, *, *, *, *, *, *, *, * | 5:38 PM |

Select Disk Management under Storage to view the disk drives.

| Event Viewer     | <ul> <li>system (C:)</li> <li>backup (D:)</li> <li>NA1014008A (E:)</li> </ul>                                                                                                    | Partition<br>Partition                               | Basic<br>Basic           | NTFS<br>NTFS                   | Healthy (System    |
|------------------|----------------------------------------------------------------------------------------------------|------------------------------------------------------|--------------------------|--------------------------------|--------------------|
| 🖻 🕵 System Tools |                                                                                                    | Partition                                            | Basic                    | CDFS                           | Healthy<br>Healthy |
|                  | Image: Construction of the sector of the sector of the sec | <b>vstem (C:)</b><br>1.75 GB NTFS<br>ealthy (System) | backu<br>59.77<br>Health | <b>ир (D:)</b><br>GB NTFS<br>У |                    |
|                  | 163 MB 16                                                                                                    | A1014008A (E:)<br>33 MB CDFS<br>ealthy               |                          |                                |                    |

When Write Signature and Upgrade Disk Wizard appears, click Next>.

| Write Signature and Upgrad | e Disk Wizard                                                                                                    | × |
|----------------------------|----------------------------------------------------------------------------------------------------|---|
|                            | Welcome to the Write Signature<br>and Upgrade Disk Wizard.<br>This wizard writes signatures on new disks, and upgrades<br>empty basic disks to dynamic disks.<br>You can use dynamic disks to create software-based RAID<br>volumes, which can be mirrored and striped or spanned<br>across disks. You can also expand single-disk and spanned<br>volumes without having to restarting the computer.<br>After you upgrade a disk, you cannot use earlier versions of<br>Windows on any volume on that disk.<br>To continue, click Next. |   |
|                            | Do not show this wizard again                                                                                                    |   |
|                            | Next > Cancel                                                                                                    |   |

Select the new disk to write a signature, than click **<u>Next></u>**.

| rite Signature and                | l Upgrade Disk Wiz                                | ard                  |          |  |
|-----------------------------------|---------------------------------------------------|----------------------|----------|--|
| Select Disk to V<br>Choose the di | <b>∀rite Signature</b><br>sks on which you want I | o write a signature. |          |  |
| Select the disk                   | s on which you want to                            | write a signature:   |          |  |
| 1 Disk 1                          |                                                   |                      |          |  |
|                                   |                                                   |                      |          |  |
|                                   |                                                   |                      |          |  |
|                                   |                                                   |                      |          |  |
|                                   |                                                   |                      |          |  |
|                                   |                                                   |                      | <b>)</b> |  |
|                                   |                                                   |                      |          |  |

Do not click any disk to upgrade to dynamic disk, than click Next>.

| rite Signature and Upgrade Disk Wizard                      |               |         |
|-------------------------------------------------------------|---------------|---------|
| Select Disks to Upgrade<br>Choose the disks to be upgraded. |               |         |
| Select the disks you want to upgrade:                       |               |         |
| 1 Disk 1                                                    |               |         |
|                                                             |               |         |
|                                                             |               |         |
|                                                             |               |         |
|                                                             |               |         |
|                                                             | < Back Next > | Cancel  |
|                                                             |               | Caricel |

When the Write Signature and Upgrade Disk Wizard has completed, click Finish.

| Write Signature and Upgrad | e Disk Wizard                                                                                                    | ×  |
|----------------------------|----------------------------------------------------------------------------------------------------|----|
|                            | Completing the Write Signature and<br>Upgrade Disk Wizard<br>You have successfully completed the Write Signature and<br>Upgrade Disk Wizard. |    |
|                            | You have selected these settings:                                                                                                    |    |
|                            | Write a signature on the following disks:<br>Disk 1<br>Upgrade the following disks:<br>None                                                  |    |
|                            | To close this wizard, click Finish.                                                                                                    |    |
|                            | K Back Finish K Cance                                                                                                    | el |

Right-click on the **Unallocated** partition and select **Create Partition...** from the pop-up menu.

| Tree                                                                                                    | Volume                                                                        | Layout                                                  | Туре                    | File System                    | Status                                |
|----------------------------------------------------------------------------------------------------|-------------------------------------------------------------------------------|---------------------------------------------------------|-------------------------|--------------------------------|---------------------------------------|
| Computer Management (Local)  System Tools  System Tools  System Information  System Information  Shared Folders  Cocal Users and Groups  Storage  Disk Management  Disk Management  Storage  Removable Storage  Services and Applications | <ul> <li>system (C:)</li> <li>backup (D:)</li> <li>NA1014008A (E:)</li> </ul> | Partition<br>Partition<br>Partition                     | Basic<br>Basic<br>Basic | NTFS<br>NTFS<br>CDFS           | Healthy (System<br>Healthy<br>Healthy |
|                                                                                                    | Disk 0<br>Basic<br>74,52 GB<br>Online                                         | <b>system (C:)</b><br>14.75 GB NTFS<br>Healthy (System) | back<br>59.77<br>Health | <b>ир (D:)</b><br>GB NTFS<br>У |                                       |
|                                                                                                    | CP Disk 1<br>Basic<br>1397.27 GB<br>Online                                    | 1397.27 GB<br>Unallocated                               |                         | Create Partiti<br>Properties   | on                                    |
|                                                                                                    | CDRom 0     DVD (E:)     163 MB     Online                                    | NA1014008A (E:<br>163 MB CDFS<br>Healthy                | 1                       | Help                           |                                       |

Click **<u>Next></u>** to create a partition on a basic disk.

| Create Partition Wizard | ×                                                                                                    |
|-------------------------|----------------------------------------------------------------------------------------------------|
|                         | Welcome to the Create Partition<br>Wizard<br>This wizard helps you create a partition on a basic disk.<br>A basic disk is a physical disk that contains primary partitions,<br>extended partitions, and logical drives. A basic disk may also<br>contain volumes created with Windows NT 4.0 and earlier.<br>You can also use MS-DOS to gain access to partitions on<br>basic disks.<br>To continue, click Next. |
|                         | K Bapk Next > Cancel                                                                                                    |

Select the partition type you want to create, than click Next>.

| Create Partition Wizard                                                                                   | x                                                                                                    |
|----------------------------------------------------------------------------------------------------|----------------------------------------------------------------------------------------------------|
| Select Partition Type<br>You can specify what type of partition                                           | to create.                                                                                                    |
| Select the type of partition you want to<br>1  Primary partition<br>Extended partition<br>C Docioal drive | o create:                                                                                                    |
| Description<br>A primary partition is a volume you<br>Windows 2000 and other operating                    | create using free space on a basic disk.<br>3 systems can start from a primary partition.<br>partitions on a basic disk, or you can make<br>nded partition. |
|                                                                                                    | < Back Next > Cancel                                                                                                    |

Specify the partition size you want to create, than click Next>.

| Choose a partition size that is smaller than the maximum disk space:<br>Maximum disk space:<br>Minimum disk space:<br>Amount of disk space to use:<br>MB<br>MB | pecify Partition Size<br>How big do you want the partiti | ion to be?                          |
|----------------------------------------------------------------------------------------------------|----------------------------------------------------------|-------------------------------------|
| Minimum disk space: 7 MB                                                                                                    | Choose a partition size that is s                        | maller than the maximum disk space. |
|                                                                                                    | Maximum disk space:                                      | 1430805 MB                          |
| Amount of disk space to use: 1 1430805 MB                                                                                                    | Minimum disk space:                                      | 7 MB                                |
|                                                                                                    | Amount of disk space to use:                             | 1430805 mB                          |
|                                                                                                    |                                                          |                                     |
|                                                                                                    |                                                          |                                     |
|                                                                                                    |                                                          |                                     |
|                                                                                                    |                                                          |                                     |

Assign the drive letter or path you want to create, than click Next>.

| 4 |                                                                          |  |
|---|--------------------------------------------------------------------------|--|
| ų | Assign a drive letter: F:                                                |  |
|   | C Mount this volume at an empty folder that supports drive paths: Browse |  |
|   | C Do not assign a drive letter or drive path                             |  |
|   | C Do not assign a drive letter or drive path                             |  |
|   |                                                                          |  |
|   |                                                                          |  |
|   |                                                                          |  |
|   |                                                                          |  |

Click Format this partition with the following settings and Perform a Quick Format, setup the File system to use, Allocation unit size, Volume label, than click Next>.

|    | an customize the formattin                                 | 3                                       |
|----|------------------------------------------------------------|-----------------------------------------|
| 0  | y whether you want to form<br>Do not format this partition | 1                                       |
| 10 | Format this partition with t                               | he following settings:                  |
|    | Formatting<br>File system to use:                          | NTFS                                    |
| 3  | Allocation unit size:                                      | Default                                 |
|    | Volume label:                                              | New Volume                              |
| 2  | Perform a Quick Fo                                         | rmat Enable file and folder compression |
|    |                                                            |                                         |

When the Create Partition Wizard has completed, click Finish.

| Completing the Create Partition<br>Wizard                                                                                                    |
|----------------------------------------------------------------------------------------------------|
| WIZAFU                                                                                                    |
| You have successfully completed the Create Partition<br>Wizard.                                                                                                    |
| You specified the following settings:                                                                                                    |
| Partition type: Primary Partition<br>Disks Selected:<br>Disk 1<br>Partition size: 1430805 MB<br>Drive letter or path: F:<br>File System: NTFS<br>Allocation Unit Size: Default<br>Volume Labet: New Volume |
| To close this wizard, click Finish.                                                                                                    |
|                                                                                                    |
|                                                                                                    |
|                                                                                                    |
| < Back Finish 🔪 Cancel                                                                                                    |

The status of the newly created partition in the Disk Management window should change to Formatting and the percentage complete will be displayed. Depending upon the size of the partition, the format process may take several minutes. When complete, the status will change to "Healthy" and the name and drive letter will be updated. Once the disk reports Healthy, it appears in the listing in System Listing section with all of its pertinent information as well.

| 📮 Computer Management                                                                                                    |                                                                                                    |                                                  |                                  |                               |                                                   |
|----------------------------------------------------------------------------------------------------|----------------------------------------------------------------------------------------------------|--------------------------------------------------|----------------------------------|-------------------------------|---------------------------------------------------|
| Action ⊻iew                                                                                                    | 12 🛛 🔯                                                                                                 |                                                  |                                  |                               |                                                   |
| Tree                                                                                                    | Volume                                                                                                 | Layout                                           | Туре                             | File System                   | Status                                            |
| Computer Management (Local)<br>                                                                                           | <ul> <li>system (C:)</li> <li>backup (D:)</li> <li>New Volume (F:)</li> <li>NA1014008A (E:)</li> </ul> | Partition<br>Partition<br>Partition<br>Partition | Basic<br>Basic<br>Basic<br>Basic | NTFS<br>NTFS<br>NTFS<br>CDFS  | Healthy (System)<br>Healthy<br>Healthy<br>Healthy |
| Device Manager     Social Users and Groups     Storage     Disk Management     Social Disk Defragmenter     Social Drives | ▼ Disk 0<br>Basic<br>74.52 GB<br>Online                                                                | system (C:)<br>14.75 GB NTFS<br>Healthy (System) |                                  | <b>ир (D:)</b><br>GBNTFS<br>У | <u>,</u>                                          |
| ⊕                                                                                                    | Contemporary Disk 1<br>Basic<br>1397.27 GB<br>Online                                                   | New Volume (F:)<br>1397.27 GB NTFS<br>Healthy    |                                  |                               |                                                   |
|                                                                                                    | CDRom 0 DVD (E:) 163 MB Online                                                                         | NA1014008A (E:)<br>163 MB CDFS<br>Healthy        |                                  |                               |                                                   |
|                                                                                                    | Primary Partition                                                                                      | Extended Partition                               | Logical Drive                    | 3                             |                                                   |

Repeat the above procedure as needed for any other partitions. Close the Data Management window by clicking on the small boxed "X" in the top right corner of the window. Click on the "My Computer" icon on the Desktop. The new drives will be visible and properly named. The new disks are available for use.

| 🖳 My Computer                          |                    |               |                            | - O ×      |
|----------------------------------------|--------------------|---------------|----------------------------|------------|
| File Edit View Favorites To            | ols Help           |               |                            |            |
| 📙 🖨 Back, 👻 🤿 👻 🗎 🧟 Search             | n 🖳 Folders        | GHistory      | 管轄X:                       | ∩          |
| Address 🖳 My Computer                  |                    |               |                            | ▼ 🖓 Go     |
|                                        | 3½ Floppy (A:)     | system (C:)   | ackup (D:)                 | NA1014008A |
| My Computer                            |                    |               |                            | (E:)       |
| New Volume (F:)<br>Local Disk          | New Volume<br>(F:) | Control Panel | @C:\Program<br>Files\Commo |            |
| Capacity: 1.36 TB                      |                    |               | Files (Commo               |            |
| 🔲 Used: 108 MB                         |                    |               |                            |            |
| Free: 1.36 TB                          |                    |               |                            |            |
|                                        |                    |               |                            |            |
| Free Space: 1.36 TB, Capacity: 1.36 TB |                    |               | 🖳 My Coi                   | mputer //  |

## 3.4 INSTALLING ON WINDOWS XP (32/64-BIT)

#### 3.4.1 INSTALLING SATA RAID HOST BUS ADAPTER

Follow the descriptions below, and step by step to complete the setup.

Insert the Setup and Installation Repository CD in the CD-ROM drive. When start the Windows O/S, new hardware will be found; Select **No, not this time**, than click **Next>**.

| Found New Hardware Wi | zard                                                                                                    |
|-----------------------|----------------------------------------------------------------------------------------------------|
|                       | Welcome to the Found New<br>Hardware Wizard<br>Windows will search for current and updated software by<br>looking on your computer, on the hardware installation CD, or on<br>the Windows Update Web site (with your permission).<br>Read our privacy policy |
| F                     | Can Windows connect to Windows Update to search for<br>software?<br>Yes, this time only<br>Yes, now and every time I connect a device<br>Sono, not this time                                                                                                 |
|                       | < Back Next > Cancel                                                                                                    |

Select Install from a list or specific location (Advanced), than click Next>.

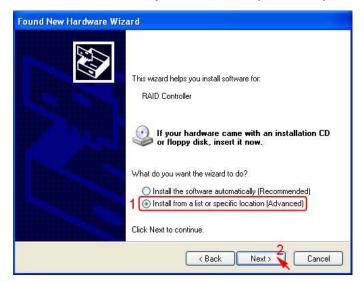

Select Search for the best driver in there location, Include this location in the search, and click **Browse** to select the driver path, than click **Next>.** 

# Driver path for Windows 32-bit:

| Please choose your search and installation options.                                                                                                    | Found New Hardware Wizard                                                                                                    |
|----------------------------------------------------------------------------------------------------|----------------------------------------------------------------------------------------------------|
| Use the check boxes below to limit or expand the default search, which includes local<br>paths and removable media. The best driver found will be installed.                                                     | Please choose your search and installation options.                                                                                                    |
| 2 Include this location in the search:<br>E:\Driver\Sil3132R5\\/indows\32bits Browse                                                                                                    | Use the check boxes below to limit or expand the default search, which includes local paths and removable media. The best driver found will be installed.  Search removable media (floppy, CD-ROM)  Include this location in the search: |
| O Don't search. I will choose the driver to install. Choose this option to select the device driver from a list. Windows does not guarantee that the driver you choose will be the best match for your hardware. | Choose this option to select the device driver from a list. Windows does not guarantee that the driver you choose will be the best match for your hardware.                                                                              |

# Driver path for Windows 64-bit:

| ound Nev | v Hardware Wizard                                                                                                    |
|----------|----------------------------------------------------------------------------------------------------|
| Please   | choose your search and installation options.                                                                                                    |
|          | earch for the best driver in these locations.<br>se the check boxes below to limit or expand the default search, which includes local<br>aths and removable media. The best driver found will be installed.     |
| 2        | Search removable media (floppy, CD-ROM)  Include this location in the search:  E:\Driver\Sil3132R5\Windows\64bits Browse Browse                                                                                 |
| C        | on't search. I will choose the driver to install.<br>hoose this option to select the device driver from a list. Windows does not guarantee tha<br>e driver you choose will be the best match for your hardware. |
|          | 3                                                                                                    |
|          | K Back Next > 🔪 Cancel                                                                                                    |

When the installation has completed, click Finish.

| Found New Hardware Wi |                                                                                                    |
|-----------------------|----------------------------------------------------------------------------------------------------|
|                       | Completing the Found New<br>Hardware Wizard<br>The wizard has finished installing the software for: |
| R.W.                  | Silicon Image Sil 3132 SoftRaid 5 Controller                                                        |
|                       | Click Finish to close the wizard.                                                                   |

## 3.4.2 INSTALLING SATARAID5 UTILITY

Follow the descriptions below, and step by step to complete the installation.

Open the **Setup and Installation Repository CD** and **select the SATARAID5 Array Manager software** from the Utility folder.

Double-click the utility file.

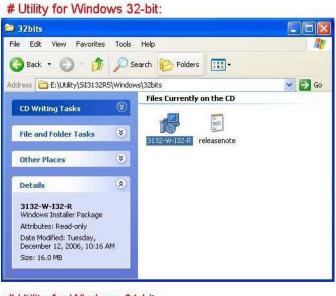

# Utility for Windows 64-bit:

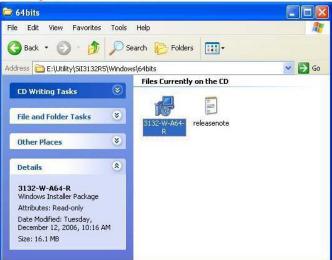

Click <u>Next></u> to begin setup.

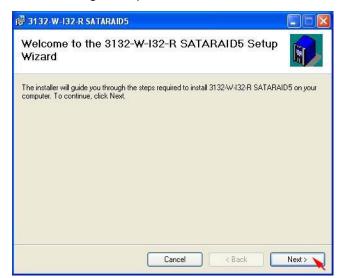

Select I Agree, than click Next>.

| 3132-W-132-R SATARA                                              | ID5                                                                                                    |   |
|------------------------------------------------------------------|----------------------------------------------------------------------------------------------------|---|
| License Agreemen                                                 | t 🛐                                                                                                    | ļ |
| Please take a moment to read t<br>Igree", then "Next". Otherwise | he license agreement now. If you accept the terms below, click "I<br>click "Cancel".                                                |   |
| -                                                                |                                                                                                    |   |
| SOFT                                                             | Silicon Image, Inc.<br>WARE LICENSE AGREEMENT                                                                                       | - |
| CAREFULLY BEFO                                                   | E FOLLOWING TERMS AND CONDITIONS<br>DRE DOWNLOADING, INSTALLING OR<br>VARE OR ANY ACCOMPANYING<br>N (COLLECTIVELY, THE "SOFTWARE"). |   |
| THE TERMS AND                                                    | CONDITIONS OF THIS SOFTWARE                                                                                                    | ~ |
| O I Do Not Agree                                                 | 1 OIAgree                                                                                                    |   |
|                                                                  | Cancel < Back Next >                                                                                                    | 2 |

Select Place shortcut on Desktop, than click <u>Next></u> to create a shortcut on the desktop.

| 🖶 3132-W-I32-R SATARAID5    |                          |        |
|-----------------------------|--------------------------|--------|
| Do you want to add a s      | hortcut to your Desktop? | R.     |
| 1 Place shortcut on Desktop |                          |        |
|                             |                          |        |
|                             | Cancel < Back            | Next > |

Click  $\underline{Next}$  to use the default installation folder.

| 3132-W-I32-R SATARAID5                                                                |                        |
|---------------------------------------------------------------------------------------|------------------------|
| Select Installation Folder                                                            | 5                      |
| The installer will install 3132-W-I32-R SATARAID5 to the following folder.            |                        |
| o install in this folder, click "Next". To install to a different folder, enter it be | low or click "Browse". |
| Folder:                                                                               |                        |
| C:\Program Files\Silicon Image\3132-W-I32-R SATARAID5\                                | Browse                 |
|                                                                                       | Disk Cost              |
|                                                                                       |                        |
|                                                                                       |                        |
|                                                                                       |                        |
|                                                                                       |                        |
|                                                                                       |                        |

Click **<u>N</u>ext>** to begin the installation.

| 🔀 3132-W-I32-R SATARAID5                                                   | 🛛        |
|----------------------------------------------------------------------------|----------|
| Confirm Installation                                                       |          |
| The installer is ready to install 3132-W-I32-R SATARAID5 on your computer. |          |
| Click "Next" to start the installation.                                    |          |
|                                                                            |          |
|                                                                            |          |
|                                                                            |          |
|                                                                            |          |
|                                                                            |          |
|                                                                            |          |
|                                                                            |          |
|                                                                            |          |
| Cancel < Back                                                              | Next > 🔪 |
|                                                                            |          |

When SATARAID5 installation has completed, click **Close** to exit.

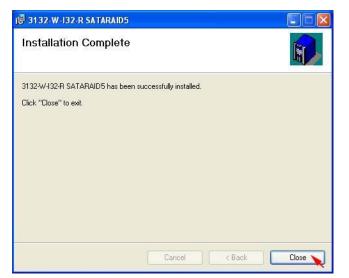

Select I <u>accept the terms in the license agreement</u>, than click <u>Next></u> to begin the Java platform installation.

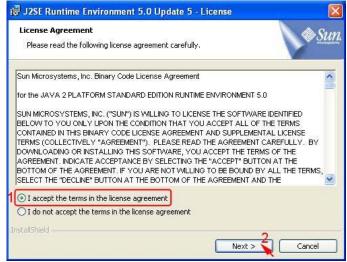

Select **Typical**, than click **Next>**.

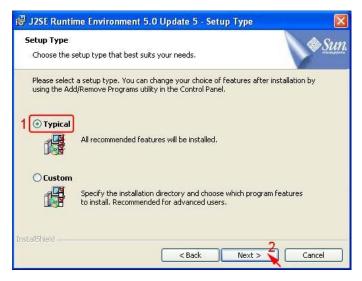

When Java platform installation has completed, click **Finish** to exit.

| 👹 J2SE Runtime Environm | ent 5.0 Update 5 - Complete 🛛 🔀                                                                                          |
|-------------------------|----------------------------------------------------------------------------------------------------|
|                         | Installation Completed                                                                                                   |
|                         | The Install Wizard has successfully installed J2SE Runtime<br>Environment 5.0 Update 5. Click Finish to exit the wizard. |
| ♦ Sun. Java             |                                                                                                    |
|                         | < Back Finish Cancel                                                                                                    |

Select Start > All Programs > Silicon Image > SATARaid5Manager to start the Array Manager software.

#### **3.4.3 DISK DRIVE MODE SETUP**

Please refer to the chapter 4.

#### 3.4.4 ALLOCATING PARTITIONS ON WINDOWS XP 32-BIT

Before creating any partitions, RAID groups must first be created using the SATARaid5Manager utility. Once the sets have been created, allow the system to load Windows.

Right-click on My Computer icon and select Manage from the pop-up menu.

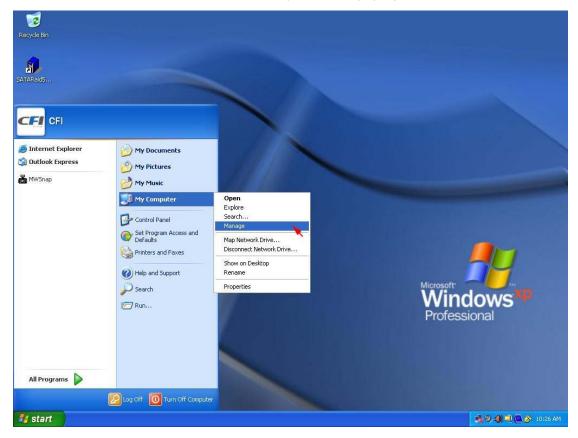

Select Disk Management under Storage to view the disk drives.

| 🖳 Computer Management                                                                                 |                                                         |                                                       |                                 |                                            |                                                  |
|----------------------------------------------------------------------------------------------------|---------------------------------------------------------|-------------------------------------------------------|---------------------------------|--------------------------------------------|--------------------------------------------------|
| 📕 File Action View Window Hel                                                                         | p                                                       |                                                       |                                 |                                            | <u>_8×</u>                                       |
|                                                                                                    |                                                         |                                                       |                                 |                                            |                                                  |
| Computer Management (Local)                                                                           | Volume<br>System (C:)<br>backup (D:)<br>NA1014008A (E:) | Layout<br>Partition<br>Partition<br>Partition         | Type<br>Basic<br>Basic<br>Basic | File System<br>NTFS<br>NTFS<br>CDFS        | Status<br>Healthy (System)<br>Healthy<br>Healthy |
| Borge     Storage     Storage     Disk Defragmenter     Disk Management     Services and Applications | <<br>@Disk 0                                            | in c                                                  |                                 |                                            |                                                  |
|                                                                                                    | Basic<br>74.52 GB                                       | <b>system (C:)</b><br>14.75 GB NTFS<br>Healthy (Syste | 5                               | <b>backup (D</b><br>59.77 GB NT<br>Healthy |                                                  |
|                                                                                                    | 163 MB                                                  | <b>NA1014008A</b><br>163 MB CDFS<br>Healthy           | N (E:)                          |                                            |                                                  |
|                                                                                                    | Primary partition                                       | Extended par                                          | rtition 📘 Log                   | jical drive                                |                                                  |

When Initialize and Convert Disk Wizard appears, click Next>.

| Initialize and Convert Disk | Wizard                                                                                                    |
|-----------------------------|----------------------------------------------------------------------------------------------------|
|                             | Welcome to the Initialize and<br>Convert Disk Wizard<br>This wizard helps you to initialize new disks and to convert<br>empty basic disks to dynamic disks.<br>You can use dynamic disks to create software-based RAID<br>volumes that can be mirrored, or they can be striped or<br>spanned across multiple disks. You can also expand<br>single-disk and spanned volumes without having to restart<br>the computer.<br>After you convert a disk to dynamic, you can only use<br>Windows 2000 and later versions of Windows on any<br>volume of that disk.<br>To continue, click Next. |
|                             | K Back Next > Cancel                                                                                                    |

Select the new disk to initialize, than click  $\underline{N}ext$ >.

| Initialize and Convert Disk Wizard                                                                  |        |
|----------------------------------------------------------------------------------------------------|--------|
| Select Disks to Initialize<br>You must initialize a disk before Logical Disk Manager can access it. |        |
| Select one or more disks to initialize.<br>Disks:<br>1<br>Disk1                                     |        |
| < Back Next >                                                                                       | Cancel |

Do not click any disk to convert, than click Next>.

| Initialize and Convert Disk Wizard                                                  |               |
|-------------------------------------------------------------------------------------|---------------|
| Select Disks to Convert<br>The disks you select will be converted to dynamic disks. |               |
| Select one or more disks to convert:                                                |               |
| Disks:                                                                              |               |
|                                                                                     |               |
|                                                                                     |               |
|                                                                                     |               |
|                                                                                     |               |
| KBack                                                                               | Next > Cancel |

When the Initialize and Convert Disk Wizard has completed, click Finish.

| Initialize and Convert Disk | c Wizard                                                                                                    | × |
|-----------------------------|----------------------------------------------------------------------------------------------------|---|
|                             | Completing the Initialize and<br>Convert Disk Wizard<br>You have successfully completed the Initialize and Convert<br>Disk Wizard.<br>You selected the following settings:<br>Initialize: Disk 1<br>Convert: None |   |
|                             | K Back Finish Cancel                                                                                                    |   |

Right-click on the **Unallocated** partition and select **New Partition...** from the pop-up menu.

| 🖳 File Action View Window Hel                                                                                                    | P                                                      |                                                         |                                 |                                     | _ 8 ×                                            |
|----------------------------------------------------------------------------------------------------|--------------------------------------------------------|---------------------------------------------------------|---------------------------------|-------------------------------------|--------------------------------------------------|
| Computer Management (Local)  System Tools  Given Tools  Given Tools | Volume<br>System (C:)<br>backup (D:)<br>NA1014008A (E: | Layout<br>Partition<br>Partition<br>) Partition         | Type<br>Basic<br>Basic<br>Basic | File System<br>NTFS<br>NTFS<br>CDFS | Status<br>Healthy (System)<br>Healthy<br>Healthy |
|                                                                                                    | CDisk 0<br>Basic<br>74.52 GB<br>Online                 | <b>system (C:)</b><br>14.75 GB NTF5<br>Healthy (System) |                                 | <b>kup (D:)</b><br>7 GB NTFS<br>thy |                                                  |
|                                                                                                    | Disk 1<br>Basic<br>1397.27 GB<br>Online                | 1397.27 GB<br>Unallocated                               |                                 | New Partiti<br>Properties           | <sup>0n</sup>                                    |
|                                                                                                    | DVD<br>163 MB<br>Online                                | NA1014008A (E:)<br>163 MB CDFS<br>Healthy               |                                 | Help                                |                                                  |

Click **<u>Next></u>** to create a partition on a basic disk.

| New Partition Wizard |                                                                                                    |
|----------------------|----------------------------------------------------------------------------------------------------|
|                      | Welcome to the New Partition<br>Wizard<br>This wizard helps you create a partition on a basic disk.<br>A basic disk is a physical disk that contains primary partitions,<br>extended partitions, and logical drives. You can use any<br>version of Windows or MS-DDS to gain access to partitions<br>on basic disks.<br>To continue, click Next. |
|                      | K Back Next > Cancel                                                                                                    |

Select the partition type you want to create, than click Next>.

| elect Partition Type<br>There are three types of | partitions: primary, extended, and logical.                                                                                                    |
|--------------------------------------------------|----------------------------------------------------------------------------------------------------|
| Select the partition you w                       | ant to create:                                                                                                    |
| 1 💿 Primary partition                            |                                                                                                    |
| O Extended partition                             |                                                                                                    |
| C Logical drive                                  |                                                                                                    |
| Description                                      |                                                                                                    |
| Windows and other or                             | volume you create using free space on a basic disk.<br>perating systems can start from a primary partition. You can<br>ary partitions or three primary partitions and an extended |
|                                                  |                                                                                                    |

Specify the partition size you want to create, than click Next>.

| New Partition Wizar                                          | d |                              |        |
|--------------------------------------------------------------|---|------------------------------|--------|
| Specify Partition S<br>Choose a partition                    |   | e maximum and minimum sizes. |        |
| Maxium disk spac<br>Minimum disk spa<br>Partition size in Mi |   | 1430805<br>8                 |        |
|                                                              |   | < Back Next > 2              | Cancel |

Assign the drive letter or path you want to create, than click Next>.

|   | ign Drive Letter or Path<br>For easier access, you can assign a drive letter or drive path to your partition. |  |
|---|----------------------------------------------------------------------------------------------------|--|
|   | • Assign the following drive letter:                                                                          |  |
| - | Mount in the following empty NTFS folder:                                                                     |  |
| ( | O Do not assign a drive letter or drive path                                                                  |  |
|   |                                                                                                    |  |
|   |                                                                                                    |  |
|   | 0                                                                                                    |  |

Click Format this partition with the following settings and Perform a quick format, setup the File system, Allocation unit size, Volume label, than click Next>.

| Choo | ose whether you want to form                                      | nat this partition, and if s | o, what settings you | want to use. |
|------|-------------------------------------------------------------------|------------------------------|----------------------|--------------|
|      | ) Do not format this partition<br>) Format this partition with th |                              |                      |              |
| 16   | File system:                                                      | NTFS                         |                      |              |
| 3    | Allocation unit size:                                             | Default                      | ~                    |              |
|      | Volume label:                                                     | New Volume                   |                      |              |
| 2    | Perform a quick form                                              | iat                          |                      |              |
|      | Enable file and folde                                             | r compression                |                      |              |

When the New Partition Wizard has completed, click Finish.

| New Partition Wizard |                                                                                                    | X  |
|----------------------|----------------------------------------------------------------------------------------------------|----|
|                      | Completing the New Partition<br>Wizard<br>You have successfully completed the New Partition Wizard.<br>You selected the following settings:                                                                                 |    |
|                      | Partition type: Primary partition<br>Disk selected: Disk 1<br>Partition size: 1430805 MB<br>Drive letter or path: F:<br>File system: NTFS<br>Allocation unit size: Default<br>Volume labet: New Volume<br>Duick format: Yes |    |
|                      | To close this wizard, click Finish.                                                                                                    | el |

The status of the newly created partition in the Disk Management window should change to Formatting and the percentage complete will be displayed. Depending upon the size of the partition, the format process may take several minutes. When complete, the status will change to "Healthy" and the name and drive letter will be updated. Once the disk reports Healthy, it appears in the listing in System Listing section with all of its pertinent information as well.

| JFile Action View Window Help                                                                                                    |                                                                           |                                                         |                                          |                                             | _8×                                                         |
|----------------------------------------------------------------------------------------------------|---------------------------------------------------------------------------|---------------------------------------------------------|------------------------------------------|---------------------------------------------|-------------------------------------------------------------|
| ← → 🗈 📧 😫 🗙 😭 (                                                                                                    |                                                                           |                                                         | 1                                        | 1 .                                         | 1                                                           |
| Computer Management (Local)<br>System Tools<br>Fail Event Viewer<br>Construction<br>Construction<br>Constructi | Volume<br>System (C:)<br>backup (D:)<br>New Volume (F:)<br>NA1014008A (E: |                                                         | Type<br>Basic<br>Basic<br>Basic<br>Basic | File System<br>NTFS<br>NTFS<br>NTFS<br>CDFS | Status<br>Healthy (System)<br>Healthy<br>Healthy<br>Healthy |
| Storage  Removable Storage  Disk Defragmenter  Disk Management  Services and Applications                                                                                                    | Conline                                                                   | <b>system (C:)</b><br>14.75 GB NTF5<br>Healthy (System) |                                          | <b>kup (D:)</b><br>7 GB NTFS<br>thy         |                                                             |
|                                                                                                    | CDisk 1<br>Basic<br>1397.27 GB<br>Online                                  | New Volume (F:)<br>1397.27 GB NTFS<br>Healthy           |                                          |                                             |                                                             |
|                                                                                                    | DVD<br>DVD<br>163 MB<br>Online                                            | NA1014008A (E:<br>163 MB CDF5<br>Healthy                | )                                        |                                             |                                                             |
|                                                                                                    | Primaru partition                                                         | Extended partition                                      | Logical d                                | rive                                        |                                                             |

Repeat the above procedure as needed for any other partitions. Close the Data Management window by clicking on the small boxed "X" in the top right corner of the window. Click on the "My Computer" icon on the Desktop. The new drives will be visible and properly named. The new disks are available for use.

| 💈 My Computer                                                                                         |                                                   |         |
|----------------------------------------------------------------------------------------------------|---------------------------------------------------|---------|
| File Edit View Favorites Tools                                                                        | Help                                              | <b></b> |
| 🕝 Back - 🕥 - 🏂 🔎                                                                                      | Search 🎼 Folders 🛄 -                              |         |
| Address 😼 My Computer                                                                                 |                                                   | 👻 🔁 Go  |
| System Tasks 🛞                                                                                        | Files Stored on This Computer                     |         |
| <ul> <li>View system information</li> <li>Add or remove programs</li> <li>Change a setting</li> </ul> | Shared Documents CFI's Documents                  |         |
| 9                                                                                                    | Hard Disk Drives                                  |         |
| Other Places 🙁                                                                                        | system (C:) Sackup (D:)                           |         |
| My Network Places     My Documents     Shared Documents     Control Panel                             | New Volume (F:)                                   |         |
| Details (\$                                                                                           | Devices with Removable Storage                    |         |
| New Yolume (F:)<br>Local Disk<br>File System: NTFS<br>Free Space: 1.36 TB<br>Total Size: 1.36 TB      | 31/2 Floppy (A:) NA1014008A (E:) Other Nero Scout |         |
|                                                                                                    | ~                                                 |         |

#### 3.4.5 ALLOCATING PARTITIONS ON WINDOWS XP 64-BIT

Before creating any partitions, RAID groups must first be created using the SATARaid5Manager utility. Once the sets have been created, allow the system to load Windows.

Right-click on My Computer icon and select Manage from the pop-up menu.

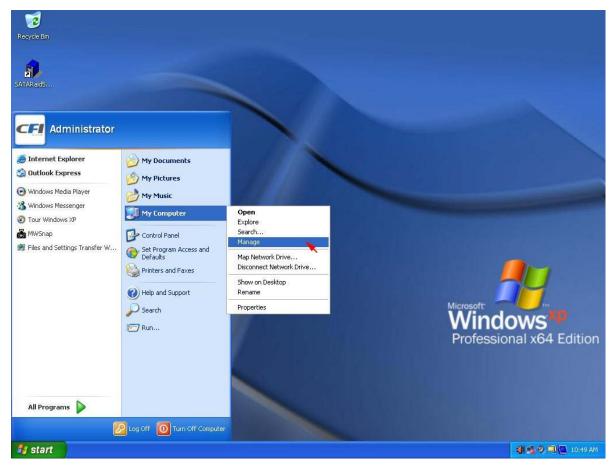

Select Disk Management under Storage to view the disk drives.

| IJ File Action View Window He<br>← → 🔁 📧 😢 छ                                                                           | elp                                                    |                                                  |                                 |                                               | _8                                               |
|----------------------------------------------------------------------------------------------------|--------------------------------------------------------|--------------------------------------------------|---------------------------------|-----------------------------------------------|--------------------------------------------------|
| Computer Management (Local)                                                                                            | Volume<br>System (C:)<br>Dackup (D:)<br>NA1014008A (E: | Layout<br>Partition<br>Partition<br>) Partition  | Type<br>Basic<br>Basic<br>Basic | File System<br>NTFS<br>NTFS<br>CDFS           | Status<br>Healthy (System)<br>Healthy<br>Healthy |
| Device Manager     Storage     Disk Defragmenter     Disk Management     Disk Management     Services and Applications | Conline                                                | system (C:)<br>14.75 GB NTFS<br>Healthy (System) | )                               | <b>backup (D</b> :<br>59.77 GB NTF<br>Healthy |                                                  |
|                                                                                                    | DVD<br>163 MB<br>Online                                | NA1014008A<br>163 MB CDFS<br>Healthy             | (E:)                            | -                                             |                                                  |

When Initialize and Convert Disk Wizard appears, click Next>.

| Initialize and Convert Disk | Wizard                                                                                                    |
|-----------------------------|----------------------------------------------------------------------------------------------------|
|                             | Welcome to the Initialize and<br>Convert Disk Wizard<br>This wizard helps you to initialize new disks and to convert<br>empty basic disks to dynamic disks.<br>You can use dynamic disks to create software-based RAID<br>volumes that can be mirrored, or they can be striped or<br>spanned across multiple disks. You can also expand<br>single-disk and spanned volumes without having to restart<br>the computer.<br>After you convert a disk to dynamic, you can only use<br>Windows 2000 and later versions of Windows on any<br>volume of that disk.<br>To continue, click Next. |
|                             | K Back Next > Cancel                                                                                                    |

Select the new disk to initialize, than click  $\underline{N}ext$ >.

| Initialize and Convert Disk Wizard                                                                  |          |
|----------------------------------------------------------------------------------------------------|----------|
| Select Disks to Initialize<br>You must initialize a disk before Logical Disk Manager can access it. |          |
| Select one or more disks to initialize.<br>Disks:<br>1 I Disk 1                                     |          |
| A Back Next                                                                                         | > Cancel |

Do not click any disk to convert, than click Next>.

| nitialize and Convert Disk Wizard                                                  |  |
|------------------------------------------------------------------------------------|--|
| Select Disks to Convert<br>The disks you select will be converted to dynamic disks |  |
| Select one or more disks to convert:                                               |  |
| Disks:                                                                             |  |
|                                                                                    |  |
|                                                                                    |  |
|                                                                                    |  |
|                                                                                    |  |
|                                                                                    |  |

When the Initialize and Convert Disk Wizard has completed, click Finish.

| Initialize and Convert Disk | c Wizard                                                                                                    |
|-----------------------------|----------------------------------------------------------------------------------------------------|
|                             | Completing the Initialize and<br>Convert Disk Wizard<br>You have successfully completed the Initialize and Convert<br>Disk Wizard.<br>You selected the following settings:<br>Initialize to MBR: Disk 1<br>Convert: None |
|                             | < Back Finish Cancel                                                                                                    |

Windows 64-bit system supports GPT disk which supports disk volume greater than 2TB.

| ⇔ → 🗈 🖬 😫 📓                                                                                                    |                                                       |                                                  |                                 |                                     |                                                  |
|----------------------------------------------------------------------------------------------------|-------------------------------------------------------|--------------------------------------------------|---------------------------------|-------------------------------------|--------------------------------------------------|
| Computer Management (Local)     System Tools     Sorrer Verent Viewer     Sorrer Shared Folders     Device Manager     Device Manager     Sorrage     Sorrage     Disk Defragmenter     Disk Services and Applications | Volume<br>System (C:)<br>backup (D:)<br>NA1014008A (E | Layout<br>Partition<br>Partition<br>:) Partition | Type<br>Basic<br>Basic<br>Basic | File System<br>NTFS<br>NTFS<br>CDFS | Status<br>Healthy (System)<br>Healthy<br>Healthy |
|                                                                                                    | Colline                                               | system (C:)<br>14.75 GB NTFS<br>Healthy (System) | 59                              | ickup (D:)<br>.77 GB NTFS<br>althy  | -                                                |
|                                                                                                    | CPDisk 1<br>Basic<br>2794.53 GB<br>Online             | 2048.00 GB<br>Unallocated                        |                                 | 746.54 G<br>Unallocat               |                                                  |
|                                                                                                    | CD-ROM 0<br>DVD<br>163 MB<br>Online                   | NA1014008A (<br>163 MB CDFS<br>Healthy           | E:)                             |                                     |                                                  |

Right-click on the **Basic disk** and select **Convert to GPT disk** from the pop-up menu.

| 및 File Action View Window Help<br>(中 - → 101) 配 留 段 (計 留 殿                                                                                                    |                                                                                                    |                                                  |                         |                                         | _ 8                                    |
|----------------------------------------------------------------------------------------------------|----------------------------------------------------------------------------------------------------|--------------------------------------------------|-------------------------|-----------------------------------------|----------------------------------------|
| Scomputer Management (Local)                                                                                                    | Volume                                                                                                    | Layout                                           | Туре                    | File System                             | Status                                 |
| System Tools     Sore Vertex Viewer     Shared Folders     Shared Folders     More Formance Logs and Alerts     More Formance Logs and Alerts     More Formance Logs and Alerts     More Formance Logs and Alerts     More Formance Logs and Alerts     More Formance Logs and Alerts     More Formance Logs and Alerts     More Formance Logs     Device Manager     More Formance Logs     Device Manager     Device Manager     Device Manager     Device Manager     Device Manager     Device Manager     Storage     Device Manager     Device Manager     Device Manager     Device Manager     Device Manager     Device Manager     Storage     Device Manager     Device Manager     Storage     Device Manager     Device Manager     Device Ma | System (C:)<br>backup (D:)<br>NA1014008A (E:                                                                                                    | Partition<br>Partition<br>) Partition            | Basic<br>Basic<br>Basic | NTES<br>NTES<br>CDES                    | Healthy (System)<br>Healthy<br>Healthy |
|                                                                                                    | Contraction Contraction Contractico Contractico Contra | system (C:)<br>14.75 GB NTFS<br>Healthy (System) | 59.                     | <b>:kup (D:)</b><br>77 GB NTFS<br>althy |                                        |
|                                                                                                    | CDisk 1<br>Basic<br>2794.53 GB<br>Online                                                                                                    | 2048.00 GB<br>Convert to Dynar                   | nic Disk                | 746.54 G<br>Unallocat                   |                                        |
|                                                                                                    | DVD<br>163 MB                                                                                                    | Convert to GPT D<br>Properties                   | iisk 🔪                  |                                         |                                        |
|                                                                                                    | Online                                                                                                    | Help                                             | F                       |                                         |                                        |

Right-click on the **Unallocated** partition and select **New Partition...** from the pop-up menu.

| 🖳 File Action View Window Hel<br>🗢 🕂 🗈 🖬 😢 😰 💕                                                                                                    | p                                                     |                                                         |                                 |                                         |                                                  |
|----------------------------------------------------------------------------------------------------|-------------------------------------------------------|---------------------------------------------------------|---------------------------------|-----------------------------------------|--------------------------------------------------|
| <ul> <li>Computer Management (Local)</li> <li>System Tools</li> <li>System Tools</li> <li>Shared Folders</li> <li>Local Users and Groups</li> <li>Performance Logs and Alerts</li> <li>Device Manager</li> <li>Storage</li> <li>Removable Storage</li> <li>Disk Defragmenter</li> <li>Disk Daragement</li> <li>Services and Applications</li> </ul> | Volume<br>System (C:)<br>backup (D:)<br>NA1014008A (E | Layout<br>Partition<br>Partition<br>:) Partition        | Type<br>Basic<br>Basic<br>Basic | File System<br>NTFS<br>NTFS<br>CDFS     | Status<br>Healthy (System)<br>Healthy<br>Healthy |
|                                                                                                    | CDisk 0<br>Basic<br>74.52 GB<br>Online                | <b>system (C:)</b><br>14.75 GB NTFS<br>Healthy (System) | 59                              | <b>ckup (D:)</b><br>77 GB NTFS<br>althy |                                                  |
|                                                                                                    | CPDisk 1<br>Basic<br>2794.42 GB<br>Online             | 2794.42 GB<br>Unallocated                               |                                 | New Par<br>Propertie                    |                                                  |
|                                                                                                    | DVD<br>163 MB<br>Online                               | NA1014008A (E:<br>163 MB CDF5<br>Healthy                | >                               | Help                                    |                                                  |

Click **<u>N</u>ext>** to create a partition on a basic disk.

| New Partition Wizard |                                                                                                    |
|----------------------|----------------------------------------------------------------------------------------------------|
|                      | Welcome to the New Partition<br>Wizard<br>This wizard helps you create a partition on a basic disk.<br>A basic disk is a physical disk that contains primary partitions,<br>extended partitions, and logical drives.<br>Partitions created on Master Boot Record (MBR) disks can<br>be accessed from any version of Windows or MS-DOS. |
|                      | Partitions created on GUID Partition Table (GPT) disks can<br>only be accessed from Windows Server 2003 Service Pack<br>1 or later, or from any 64-bit version of Windows.<br>To continue, click Next.                                                                                                    |
|                      | < Back Next > Cancel                                                                                                    |

Select the partition to create, than click Next>.

| iel | ect Partition Type<br>There are three types of partitions: primary, extended, and logical.                                                                                                    |
|-----|----------------------------------------------------------------------------------------------------|
| 3   | Select the partition you want to create:                                                                                                    |
| 1   | Primary partition                                                                                                    |
|     | O Extended partition                                                                                                    |
|     | O Logical drive                                                                                                    |
|     | Description                                                                                                    |
|     | A primary partition is a volume you create using free space on a basic disk.<br>Windows and other operating systems can start from a primary partition. You can<br>create up to 128 primary partitions on a GPT basic disk. On a Master Boot<br>Record (MBR) basic disk, you can create up to four primary partitions or three<br>primary partitions and an extended partition. |
|     | < Back Next > 2 Cance                                                                                                    |

Specify the partition size you want to create, than click Next>.

| Specify Partition Size<br>Choose a partition size that is between th                         | ne maximum and minimum sizes. |
|----------------------------------------------------------------------------------------------|-------------------------------|
| Maxium disk space in megabytes (MB):<br>Minimum disk space in MB:<br>Partition size in MB: 1 | 2861487<br>8<br>2861487       |
|                                                                                              | < Back Next > Cancel          |

Assign the drive letter or path you want to create, than click Next>.

| New Partition Wizard                                                              |                                  |
|-----------------------------------------------------------------------------------|----------------------------------|
| Assign Drive Letter or Path<br>For easier access, you can assign a drive letter o | or drive path to your partition. |
| 1 O Assign the following drive letter:                                            | F                                |
| Mount in the following empty NTFS folder:                                         | Browse                           |
| Do not assign a drive letter or drive path                                        |                                  |
|                                                                                   |                                  |
|                                                                                   | < Back Next > Cancel             |

Click Format this partition with the following settings and Perform a quick format, setup the File system, Allocation unit size, Volume label, than click Next>.

| Choo | ose whether you want to form  | nat this partition, and if s | o, what settings you | u want to use. |
|------|-------------------------------|------------------------------|----------------------|----------------|
| C    | Do not format this partition  |                              |                      |                |
| 1 🤇  | Format this partition with th | e following settings:        |                      |                |
|      | File system:                  | NTFS                         | ~                    |                |
| 3    | Allocation unit size:         | Default                      | ~                    |                |
|      | Volume label:                 | New Volume                   |                      |                |
| 2    | Perform a quick form          | at                           |                      |                |
| 20   | Enable file and folder        |                              |                      |                |

| Completing the New Partition<br>Wizard                                                                                                    |
|----------------------------------------------------------------------------------------------------|
| You selected the following settings:<br>Partition type: Primary partition<br>Disk selected Disk 1<br>Partition size: 2861487 MB<br>Drive letter or path. F:<br>File system: NTFS<br>Allocation unit size: Default<br>Volume label: New Volume<br>Duick format: Yes<br>To close this wizard, click Finish. |
| Kack Finish Cancel                                                                                                    |

When the New Partition Wizard has completed, click Finish.

The status of the newly created partition in the Disk Management window should change to Formatting and the percentage complete will be displayed. Depending upon the size of the partition, the format process may take several minutes. When complete, the status will change to "Healthy" and the name and drive letter will be updated. Once the disk reports Healthy, it appears in the listing in System Listing section with all of its pertinent information as well.

| 📕 Computer Management                                                                                                    |                                                                          |                                                                |                                          |                                             |                                                             |
|----------------------------------------------------------------------------------------------------|--------------------------------------------------------------------------|----------------------------------------------------------------|------------------------------------------|---------------------------------------------|-------------------------------------------------------------|
| 📕 File Action View Window Help                                                                                                    | )                                                                        |                                                                |                                          |                                             | X                                                           |
|                                                                                                    | 🖻 🔯 📓                                                                    |                                                                |                                          |                                             |                                                             |
| Computer Management (Local)<br>System Tools<br>System Tools<br>Shared Folders<br>Cocal Users and Groups<br>Cocal Users and Alerts<br>Cocal Users and Alerts<br>Cocal Users and Alerts<br>Storage<br>Storage<br>Storage<br>Storage<br>Storage<br>Sk Management<br>Services and Applications | Volume<br>system (C:)<br>backup (D:)<br>New Volume (F:<br>NA1014008A (E) | A                                                              | Type<br>Basic<br>Basic<br>Basic<br>Basic | File System<br>NTF5<br>NTF5<br>NTF5<br>CDF5 | Status<br>Healthy (System)<br>Healthy<br>Healthy<br>Healthy |
|                                                                                                    | C Basic<br>74.52 GB<br>Online                                            | system (C:)<br>14.75 GB NTFS<br>Healthy (System)               | 59.                                      | <b>ckup (D:)</b><br>77 GB NTFS<br>althy     |                                                             |
|                                                                                                    | Cisk 1<br>Basic<br>2794.42 GB<br>Online                                  | New Volume (F:)<br>2794.42 GB NTF5<br>Healthy                  |                                          |                                             |                                                             |
|                                                                                                    | CD-ROM 0 DVD 163 MB Online  Primary partition                            | NA1014008A (E:<br>163 MB CDF5<br>Healthy<br>Extended partition |                                          | al drive                                    |                                                             |
|                                                                                                    |                                                                          |                                                                |                                          |                                             |                                                             |

Repeat the above procedure as needed for any other partitions. Close the Data Management window by clicking on the small boxed "X" in the top right corner of the window. Click on the "My Computer" icon on the Desktop. The new drives will be visible and properly named. The new disks are available for use.

| 💈 My Computer                                                                                    |                                           |         |
|--------------------------------------------------------------------------------------------------|-------------------------------------------|---------|
| File Edit View Favorites Tools                                                                   | Help                                      | <b></b> |
| 🜀 Back - 🕥 - 🏂 🔎 Se                                                                              | earch 😥 Folders 📰 🔻                       |         |
| Address 🚽 My Computer                                                                            |                                           | 🔽 🋃 Go  |
| System Tasks                                                                                     | Files Stored on This Computer             |         |
| View system information                                                                          | Shared Documents Administrator's Document | nts     |
| Other Places                                                                                     | system (C:) System (D:)                   |         |
| Details 🔹                                                                                        | Devices with Removable Storage            |         |
| New Volume (F:)<br>Local Disk<br>File System: NTFS<br>Free Space: 2.72 TB<br>Total Size: 2.72 TB | 31/5 Floppy (A:) RA1014008A (E:)          |         |

## 3.5 INSTALLING ON WINDOWS SERVER 2003 (32/64-BIT)

## 3.5.1 INSTALLING SATA RAID HOST BUS ADAPTER

Follow the descriptions below, and step by step to complete the setup.

Insert the Setup and Installation Repository CD in the CD-ROM drive. When start the Windows O/S, new hardware will be found; Select **No, not this time**, than click **Next**>.

| Found New Hardware Wizar | d                                                                                                    |
|--------------------------|----------------------------------------------------------------------------------------------------|
|                          | Welcome to the Found New<br>Hardware Wizard<br>Windows will search for current and updated software by<br>looking on your computer, on the hardware installation CD, or on<br>the Windows Update Web site (with your permission).<br>Online privacy information |
| F                        | Can Windows connect to Windows Update to search for<br>software?<br>C Yes, this time only<br>C Yes, now and every time I connect a device<br>1 C No, not this time                                                                                              |
|                          | Click Next to continue.                                                                                                    |
|                          | < Back Next > Cancel                                                                                                    |

Select Install from a list or specific location (Advanced), than click Next>.

| Found New Hardware Wizard |                                                                                                    |
|---------------------------|----------------------------------------------------------------------------------------------------|
|                           | This wizard helps you install software for:<br>RAID Controller<br>If your hardware came with an installation CD<br>or floppy disk, insert it now.<br>What do you want the wizard to do?<br>C Install the software automatically (Recommended)<br>( install from a list or specific location (Advanced) |
|                           | Click Next to continue.                                                                                                    |
|                           | < Back Next > Cancel                                                                                                    |

Select Search for the best driver in there location, Include this location in the search, and click **Browse** to select the driver path, than click **Next>.** 

|                                              | Hardware Wizard                                                                                                    |
|----------------------------------------------|----------------------------------------------------------------------------------------------------|
| lease                                        | choose your search and installation options.                                                                                                    |
| •                                            | earch for the best driver in these locations.                                                                                                    |
|                                              | se the check boxes below to limit or expand the default search, which includes loca<br>aths and removable media. The best driver found will be installed.                                                                                                    |
|                                              | Search removable media (floppy, CD-ROM)                                                                                                    |
|                                              | Include this location in the search:                                                                                                    |
| 2                                            | E:\Driver\Sil3132R5\Windows\32bits                                                                                                    |
| C                                            | 2 2 2 2 2 2 2 2 2 2 2 2 2 2 2 2 2 2 2                                                                                                    |
| C                                            | -<br>hoose this option to select the device driver from a list. Windows does not guarante                                                                                                    |
|                                              | e driver you choose will be the best match for your hardware.                                                                                                    |
|                                              |                                                                                                    |
|                                              |                                                                                                    |
|                                              | < Back   Next > 3   Canc                                                                                                    |
|                                              |                                                                                                    |
|                                              |                                                                                                    |
|                                              |                                                                                                    |
| Drive                                        | er path for Windows 64-bit:                                                                                                    |
|                                              | er path for Windows 64-bit:<br>Hardware Wizard                                                                                                    |
| New                                          | Hardware Wizard                                                                                                    |
| d New                                        |                                                                                                    |
| l New                                        | Hardware Wizard                                                                                                    |
| l New<br>ease                                | Hardware Wizard<br>choose your search and installation options.                                                                                                    |
| i New<br>lease                               | Hardware Wizard<br>choose your search and installation options.                                                                                                    |
| lease                                        | Hardware Wizard<br>choose your search and installation options.                                                                                                    |
| i New<br>lease                               | Hardware Wizard<br>choose your search and installation options.                                                                                                    |
| i New<br>lease                               | Hardware Wizard<br>choose your search and installation options.<br>earch for the best driver in these locations.<br>se the check boxes below to limit or expand the default search, which includes loca<br>aths and removable media. The best driver found will be installed.                                                                                                    |
| l New<br>ease                                | Hardware Wizard<br>choose your search and installation options.<br>earch for the best driver in these locations.<br>se the check boxes below to limit or expand the default search, which includes loca<br>aths and removable media. The best driver found will be installed.<br>Search removable media (floppy, CD-ROM)                                                                                                    |
| i New<br>lease<br>U<br>P                     | Hardware Wizard<br>choose your search and installation options.<br>Search for the best driver in these locations.<br>se the check boxes below to limit or expand the default search, which includes loca<br>aths and removable media. The best driver found will be installed.<br>Search removable media (floppy, CD-ROM)<br>Include this location in the search:<br>E:\Driver\Sil3132R5\Windows\64bits Include Search                                                                                                    |
| i New<br>lease<br>U<br>P<br>2<br>C [         | Hardware Wizard<br>choose your search and installation options.<br>Search for the best driver in these locations:<br>se the check boxes below to limit or expand the default search, which includes loca<br>aths and removable media. The best driver found will be installed.<br>Search removable media (floppy, CD-ROM)<br>Include this Igoation in the search:<br>E:\Driver\Sil3132R5\Windows\64bits 	 Erowse<br>Qon't search. I will choose the driver to install.                                                                                  |
| d New<br>lease<br>U<br>P<br>2<br>C<br>C<br>C | Hardware Wizard<br>choose your search and installation options.<br>earch for the best driver in these locations.<br>se the check boxes below to limit or expand the default search, which includes loca<br>aths and removable media. The best driver found will be installed.<br>Search removable media (floppy, CD-ROM)<br>Finclude this Igoation in the search:<br>[E:\Driver\Sil3132R5\Windows\64bits]<br>Don't search. I will choose the driver to install.<br>hoose this option to select the device driver from a list. Windows does not guarante |
| i New<br>lease<br>U<br>P<br>2                | Hardware Wizard<br>choose your search and installation options.<br>Search for the best driver in these locations:<br>se the check boxes below to limit or expand the default search, which includes loca<br>aths and removable media. The best driver found will be installed.<br>Search removable media (floppy, CD-ROM)<br>Include this Igoation in the search:<br>E:\Driver\Sil3132R5\Windows\64bits 	 Erowse<br>Qon't search. I will choose the driver to install.                                                                                  |
| ease                                         | Hardware Wizard<br>choose your search and installation options.<br>earch for the best driver in these locations.<br>se the check boxes below to limit or expand the default search, which includes loca<br>aths and removable media. The best driver found will be installed.<br>Search removable media (floppy, CD-ROM)<br>Finclude this Igoation in the search:<br>[E:\Driver\Sil3132R5\Windows\64bits]<br>Don't search. I will choose the driver to install.<br>hoose this option to select the device driver from a list. Windows does not guarante |
| New<br>ease<br>U<br>P<br>2<br>C [<br>C       | Hardware Wizard<br>choose your search and installation options.<br>earch for the best driver in these locations.<br>se the check boxes below to limit or expand the default search, which includes loca<br>aths and removable media. The best driver found will be installed.<br>Search removable media (floppy, CD-ROM)<br>Finclude this Igoation in the search:<br>[E:\Driver\Sil3132R5\Windows\64bits]<br>Don't search. I will choose the driver to install.<br>hoose this option to select the device driver from a list. Windows does not guarante |

When the installation has completed, click Finish.

| Found New Hardware Wizard | Completing the Found New<br>Hardware Wizard<br>The wizard has finished installing the software for:<br>Silicon Image Sil 3132 SoftRaid 5 Controller |
|---------------------------|----------------------------------------------------------------------------------------------------|
| 5                         | Click Finish to close the wizard.                                                                                                    |

## 3.5.2 INSTALLING SATARAID5 UTILITY

Follow the descriptions below, and step by step to complete the installation. Open the **Setup and Installation Repository CD** and select the **SATARAID5 Array Manager** software from the Utility folder.

Double-click the utility file.

| # Utility for Windows 32-bit:                                                                                                   |           |
|----------------------------------------------------------------------------------------------------|-----------|
| E:\CFI-B4043ER\Utility\Windows\32bits                                                                                           |           |
| Eile Edit View Favorites Tools Help                                                                                             |           |
| 🔇 Back 👻 🕤 🖌 🇊 🔎 Search 🌔 Folders 🛛 🚱                                                                                           | 3 × 9 📰 - |
| Address E:\Utility\SiI3132R5\Windows\32bits                                                                                     | 💌 🄁 Go    |
| 3132-W-I32-R.msi         Windows Installer Package         16,487 KB         releasenote.txt         Text Document         1 KB |           |

# Utility for Windows 64-bit:

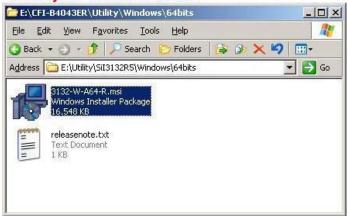

Click **<u>N</u>ext>** to begin setup.

| 3132-W-I32-R SATARAID5                                                         |                       |                       |                |
|--------------------------------------------------------------------------------|-----------------------|-----------------------|----------------|
| Welcome to the 3132-<br>Wizard                                                 | ₩-132-R SAT           | ARAID5 Set            | up 👔           |
| The installer will guide you through the<br>computer. To continue, click Next. | steps required to ins | tall 3132-W-132-R SAT | ARAID5 on your |
|                                                                                |                       |                       |                |
|                                                                                |                       |                       |                |
|                                                                                |                       |                       |                |
|                                                                                |                       |                       |                |
|                                                                                |                       |                       |                |
|                                                                                | Cancel                | < <u>B</u> ack        | Next >         |

Select I Agree, than click Next>.

| 3132-W-I32-R 5ATARA                                          | ID5                                                                                                |                             |
|--------------------------------------------------------------|----------------------------------------------------------------------------------------------------|-----------------------------|
| _icense Agreeme                                              | nt                                                                                                 | R.                          |
| Please take a moment to read<br>Agree", then "Next". Otherwi | d the license agreement now. If you accep<br>se click "Cancel".                                    | t the terms below, click "I |
| SOF                                                          | Silicon Image, Inc.<br>TWARE LICENSE AGREEMI                                                       | ENT                         |
| 1070.771.770.                                                |                                                                                                    |                             |
| CAREFULLY BEI<br>USING THE SOFT                              | HE FOLLOWING TERMS AN<br>FORE DOWNLOADING, INS<br>FWARE OR ANY ACCOMPA<br>ION (COLLECTIVELY, THE " | FALLING OR<br>NYING         |

Select Place shortcut on Desktop, than click <u>Next></u> to create a shortcut on the desktop.

| 🖶 3132-₩-132-R 5ATARAID5    |        |                | _ 🗆 🗙    |
|-----------------------------|--------|----------------|----------|
| Do you want to add a sh     |        |                |          |
|                             |        |                |          |
| 1 Place shortcut on Desktop |        |                |          |
|                             |        |                |          |
|                             |        |                |          |
|                             |        |                |          |
|                             | Cancel | < <u>B</u> ack | Next > 2 |

Click **Next>** to use the default installation folder.

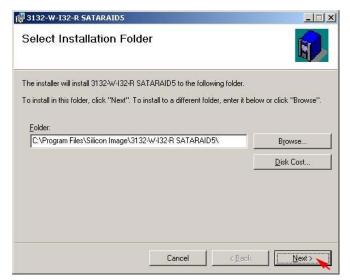

Click **<u>Next></u>** to begin the installation.

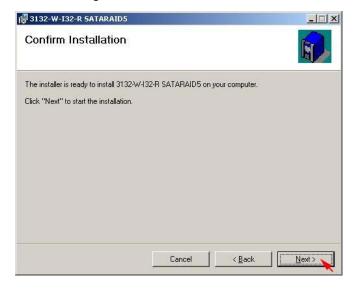

When SATARAID5 installation has completed, click **Close** to exit.

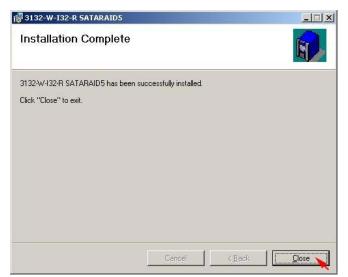

Select I <u>accept the terms in the license agreement</u>, than click <u>Next></u> to begin the Java platform installation.

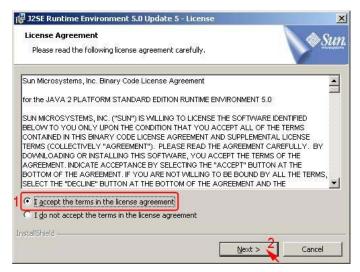

Select Typical, than click Next>.

|                          | e Environment 5.0 Update 5 - Setup Type                                                                                       | 2  |
|--------------------------|----------------------------------------------------------------------------------------------------|----|
| Setup Type<br>Choose the | setup type that best suits your needs.                                                                                        | ur |
|                          | a setup type. You can change your choice of features after installation by<br>d/Remove Programs utility in the Control Panel. |    |
| 1 • Typical              | All recommended features will be installed.                                                                                   |    |
| C Custom                 | Specify the installation directory and choose which program features to install. Recommended for advanced users.              |    |
| stallShield ——           | < Back Next > Cancel                                                                                                    |    |

When Java platform installation has completed, click **<u>Finish</u>** to exit.

| 🙀 J25E Runtime Environmen | it 5.0 Update 5 - Complete                                                                                               | × |
|---------------------------|----------------------------------------------------------------------------------------------------|---|
|                           | Installation Completed                                                                                                   |   |
|                           | The Install Wizard has successfully installed J2SE Runtime<br>Environment 5.0 Update 5. Click Finish to exit the wizard, |   |
| Sun Java                  |                                                                                                    |   |
|                           | < Back, Finish Cancel                                                                                                    |   |

Select Start > All Programs > Silicon Image > SATARaid5Manager to start the Array Manager software.

## 3.5.3 DISK DRIVE MODE SETUP

Please refer to the chapter 4.

## **3.5.4 ALLOCATING PARTITIONS**

Before creating any partitions, RAID groups must first be created using the SATARaid5Manager utility. Once the sets have been created, allow the system to load Windows.

Right-click on My Computer icon and select Manage from the pop-up menu.

| Recycle Bin<br>SATARaid5                                                             |                                                                                                    |                                                                                                    |
|--------------------------------------------------------------------------------------|----------------------------------------------------------------------------------------------------|----------------------------------------------------------------------------------------------------|
| Administrator Manage Your Server Command Prompt Windows Explorer MWSnap All Programs | Image: Second Computer         Image: Control Panel         Image: Control Panel <th><section-header><section-header><section-header><section-header><text></text></section-header></section-header></section-header></section-header></th> | <section-header><section-header><section-header><section-header><text></text></section-header></section-header></section-header></section-header> |
| persont j 🕑 😸 🗍                                                                      |                                                                                                    | 10 X 20 PM                                                                                                    |

Select Disk Management under Storage to view the disk drives.

| B Eile Action ⊻iew Window Help<br>← → € 🖬 😤 😹                                              |                                        |                                                        |                |                                          | <u>_8</u> >                |
|--------------------------------------------------------------------------------------------|----------------------------------------|--------------------------------------------------------|----------------|------------------------------------------|----------------------------|
| Computer Management (Local) System Tools                                                   | Volume<br>System (C:)                  | Layout<br>Partition                                    | Type<br>Basic  | File System                              | Status<br>Healthy (System) |
| Event Viewer     Shared Folders     Local Users and Groups     Performance Logs and Alerts | Backup (D:)                            | Partition<br>Partition                                 | Basic<br>Basic | NTFS<br>CDFS                             | Healthy<br>Healthy         |
|                                                                                            |                                        |                                                        |                |                                          | j                          |
| Disk Defragmenter                                                                          | CDisk 0<br>Basic<br>74.52 GB<br>Online | <b>system (C:)</b><br>14.75 GB NTFS<br>Healthy (Syster | n)             | <b>backup (</b><br>59.77 GB N<br>Healthy |                            |
|                                                                                            | CD-ROM 0<br>DVD<br>163 MB<br>Online    | NA1014008A<br>163 MB CDFS<br>Healthy                   | (E:)           |                                          |                            |
|                                                                                            | Primary partition                      | Extended part                                          | ition 📕 Lo     | gical drive                              |                            |

When Initialize and Convert Disk Wizard appears, click Next>.

| Initialize and Convert Disk ¥ | Vizard                                                                                                    | ×  |
|-------------------------------|----------------------------------------------------------------------------------------------------|----|
|                               | Welcome to the Initialize and<br>Convert Disk Wizard         This wizard helps you to initialize new disks and to convert<br>empty basic disks to dynamic disks.         You can use dynamic disks to create software-based<br>volumes that can be mirrored, or they can be striped or<br>spanned across multiple disks. You can also expand<br>single-disk and spanned volumes without having to restart<br>the computer.         After you convert a disk to dynamic, you can only use<br>Windows 2000 and later versions of Windows on any<br>volume of that disk.         To continue, click Next. |    |
|                               | K Back Next > Cance                                                                                                    | el |

Select the new disk to initialize, than click  $\underline{N}ext$ >.

| n access it. |
|--------------|
|              |
|              |
|              |
|              |
|              |
|              |
|              |
|              |
|              |
|              |

Do not click any disk to convert, than click Next>.

| ialize and Convert Disk Wizard                                            |            |          | -      |
|---------------------------------------------------------------------------|------------|----------|--------|
| Select Disks to Convert<br>The disks you select will be converted to dyna | mic disks. |          |        |
| Select one or more disks to convert:                                      |            |          |        |
| Disks:                                                                    |            |          |        |
|                                                                           |            |          |        |
|                                                                           |            |          |        |
|                                                                           |            |          |        |
|                                                                           |            |          |        |
|                                                                           |            |          |        |
|                                                                           |            |          |        |
|                                                                           |            |          |        |
|                                                                           |            | Next > 2 | Cancel |

| Initialize and Convert Disk W | /izard                                                                                                    | 2 |
|-------------------------------|----------------------------------------------------------------------------------------------------|---|
|                               | Completing the Initialize and<br>Convert Disk Wizard<br>You have successfully completed the Initialize and Convert<br>Disk Wizard.<br>You selected the following settings:<br>Initialize to MBR: Disk 1<br>Convert: None |   |
|                               | To close this wizard, click Finish.                                                                                                    |   |

When the Initialize and Convert Disk Wizard has completed, click Finish.

Windows Server 2003 SP1 or later system supports GPT disk which supports disk volume greater than 2TB.

| Ecomputer Management     Ele Action View Window Help     ← →                                                                                                    | )                                                     |                                                         |                                 |                                         | ×                                                |
|----------------------------------------------------------------------------------------------------|-------------------------------------------------------|---------------------------------------------------------|---------------------------------|-----------------------------------------|--------------------------------------------------|
| Computer Management (Local)  Computer Management (Local)  Computer Management (Local)  Computer Management  Computer Management  Compu | Volume<br>System (C:)<br>backup (D:)<br>NA1014008A (E | Layout<br>Partition<br>Partition<br>E:) Partition       | Type<br>Basic<br>Basic<br>Basic | File System<br>NTFS<br>NTFS<br>CDFS     | Status<br>Healthy (System)<br>Healthy<br>Healthy |
|                                                                                                    | Colline                                               | <b>system (C:)</b><br>14.75 GB NTFS<br>Healthy (System) | 59.                             | <b>ckup (D:)</b><br>77 GB NTFS<br>althy |                                                  |
|                                                                                                    | Cisk 1<br>Basic<br>2794.53 GB<br>Online               | 2048.00 GB<br>Unallocated                               |                                 | 746.54 GE<br>Unallocate                 |                                                  |
|                                                                                                    | CD-ROM 0<br>DVD<br>163 MB<br>Online                   | NA1014008A (<br>163 MB CDFS<br>Healthy                  | (E:)                            |                                         |                                                  |
|                                                                                                    | Unallocated                                           | Primary partition                                       | Extended p                      | artition 📕 Logica                       | I drive                                          |

Right-click on the **Basic disk** and select **Convert to GPT disk** from the pop-up menu.

| 具 Computer Management (Local)                                                                                                    | Volume                                      | Layout                                                 | Туре                    | File System                             | Status                                |
|----------------------------------------------------------------------------------------------------|---------------------------------------------|--------------------------------------------------------|-------------------------|-----------------------------------------|---------------------------------------|
| System Tools     Generation of the system Tools     Generation of the system Tool | System (C:)<br>backup (D:)<br>NA1014008A (E | Partition<br>Partition<br>(:) Partition                | Basic<br>Basic<br>Basic | NTFS<br>NTFS<br>CDF5                    | Healthy (System<br>Healthy<br>Healthy |
|                                                                                                    | CDisk 0<br>Basic<br>74.52 GB<br>Online      | <b>system (C:)</b><br>14.75 GB NTFS<br>Healthy (System | 59.                     | <b>ckup (D:)</b><br>77 GB NTFS<br>althy |                                       |
|                                                                                                    | CPDisk 1<br>Basic<br>2794.53 GB<br>Online   | 2048.00 GB                                             | mic Disk                | 746.54 GI<br>Unallocate                 |                                       |
|                                                                                                    | CD-ROM 0                                    | Convert to GPT [                                       | Disk 💊                  |                                         |                                       |
|                                                                                                    | DVD<br>163 MB                               | Properties                                             |                         |                                         |                                       |
|                                                                                                    | Online                                      | Help                                                   |                         |                                         |                                       |

Right-click on the **Unallocated** partition and select **New Partition...** from the pop-up menu.

| 📕 Eile Action <u>View W</u> indow <u>H</u> elp                                                                                                    | )                                                      |                                                         |                                 |                                          | _B×                                              |
|----------------------------------------------------------------------------------------------------|--------------------------------------------------------|---------------------------------------------------------|---------------------------------|------------------------------------------|--------------------------------------------------|
|                                                                                                    |                                                        |                                                         |                                 |                                          |                                                  |
| Computer Management (Local)     Computer Management (Local)     Computer Management (Loca | Volume<br>System (C:)<br>backup (D:)<br>NA1014008A (E: | Layout<br>Partition<br>Partition<br>) Partition         | Type<br>Basic<br>Basic<br>Basic | File System<br>NTFS<br>NTFS<br>CDFS      | Status<br>Healthy (System)<br>Healthy<br>Healthy |
| Performance Logs and Alerts     Device Manager     Storage                                                                                                    | •                                                      |                                                         |                                 | 1                                        | 1                                                |
| Bootage     Gootage     Gootage     Disk Defragmenter     Disk Management     Services and Applications                                                                                                    | CPDisk 0<br>Basic<br>74.52 GB<br>Online                | <b>system (C:)</b><br>14.75 GB NTF5<br>Healthy (System) | 59                              | <b>ckup (D:)</b><br>.77 GB NTFS<br>althy |                                                  |
|                                                                                                    | CDisk 1<br>Basic<br>2794.42 GB<br>Online               | 2794.42 GB<br>Unallocated                               |                                 | <u>N</u> ew Par<br>Properti              |                                                  |
|                                                                                                    | DVD<br>163 MB<br>Online                                | NA1014008A (<br>163 MB CDFS<br>Healthy                  | E:)                             | Help                                     |                                                  |

Click  $\underline{N}ext$ > to create a partition on a basic disk.

| New Partition Wizard | ×                                                                                                    |
|----------------------|----------------------------------------------------------------------------------------------------|
|                      | Welcome to the New Partition<br>Wizard<br>This wizard helps you create a partition on a basic disk.<br>A basic disk is a physical disk that contains primary partitions,<br>extended partitions, and logical drives.<br>Partitions created on Master Boot Record (MBR) disks can<br>be accessed from any version of Windows or MS-DDS.<br>Partitions created on GUID Partition Table (GPT) disks can<br>only be accessed from Windows Server 2003 Service Pack<br>1 or later, or from any 64-bit version of Windows.<br>To continue, click Next. |
|                      | < Back Next > Cancel                                                                                                    |

Select the partition to create, than click Next>.

| w Partition Wizard                                                          |                                                                                                    |
|-----------------------------------------------------------------------------|----------------------------------------------------------------------------------------------------|
| Select Partition Type<br>There are three types of partitions: prin          | nary, extended, and logical.                                                                                                    |
| Select the partition you want to create:                                    |                                                                                                    |
| 1 • Erimary partition                                                       |                                                                                                    |
| C Extended partition                                                        |                                                                                                    |
| C Logical drive                                                             |                                                                                                    |
| Description                                                                 |                                                                                                    |
| Windows and other operating syste<br>create up to 128 primary partitions of | create using free space on a basic disk.<br>rms can start from a primary partition. You can<br>on a GPT basic disk. On a Master Boot<br>create up to four primary partitions or three<br>partition. |
|                                                                             |                                                                                                    |
|                                                                             | < <u>B</u> ack <u>N</u> ext > Cancel                                                                                                    |

Specify the partition size you want to create, than click Next>.

| Specify Partition Size<br>Choose a partition size that is between t                                | the maximum and minimum sizes. |
|----------------------------------------------------------------------------------------------------|--------------------------------|
| Maxium disk space in megabytes (MB):<br>Minimum disk space in MB:<br><u>P</u> artition size in MB: | 2861487<br>8<br>1 2001407 ÷    |
|                                                                                                    | < Back Next > Cancel           |

Assign the drive letter or path you want to create, than click Next>.

| ew P | artition Wizard                                                                                                |        |
|------|----------------------------------------------------------------------------------------------------|--------|
| As   | sign Drive Letter or Path<br>For easier access, you can assign a drive letter or drive path to your partition. |        |
| 4    | Assign the following drive letter:     F                                                                       |        |
|      | Mount in the following empty NTFS folder:     Browse                                                           |        |
|      | C Do not assign a drive letter or drive path                                                                   |        |
|      |                                                                                                    |        |
|      |                                                                                                    |        |
|      | < <u>B</u> ack <u>N</u> ext >                                                                                  | Cancel |

Click Format this partition with the following settings and Perform a quick format, setup the File system, Allocation unit size, Volume label, than click Next>.

| Choo | ose whether you want to form | nat this partition, and if so | o, what settings yo | u want to use. |
|------|------------------------------|-------------------------------|---------------------|----------------|
| C    | Do not format this partition | r                             |                     |                |
| 1    | Format this partition with t | ne following settings:        |                     |                |
|      | <u>F</u> ile system:         | NTFS                          | -                   |                |
| 3    | Allocation unit size:        | Default                       | •                   |                |
|      | <u>V</u> olume label:        | New Volume                    |                     |                |
| 2    | Perform a quick form         | nat                           |                     |                |
| _    | <u>Enable file and folde</u> | er compression                |                     |                |

| New Partition Wizard |                                                                                                    | 2  |
|----------------------|----------------------------------------------------------------------------------------------------|----|
|                      | Completing the New Partition<br>Wizard<br>You have successfully completed the New Partition Wizard.<br>You selected the following settings:<br>Partition type: Primary partition<br>Disk selected: Disk 1<br>Partition size: 2861487 MB<br>Drive letter or path. F:<br>File system: NIFS<br>Allocation unit size: Default<br>Volume label: New Volume<br>Duick format: Yes |    |
|                      | To close this wizard, click Finish.                                                                                                    | el |

When the **New Partition Wizard** has completed, click **Finish**.

The status of the newly created partition in the Disk Management window should change to Formatting and the percentage complete will be displayed. Depending upon the size of the partition, the format process may take several minutes. When complete, the status will change to "Healthy" and the name and drive letter will be updated. Once the disk reports Healthy, it appears in the listing in System Listing section with all of its pertinent information as well.

| 📮 Computer Management                                                                                  |                                           |                                                  |           |                                          | <u>×</u>         |
|----------------------------------------------------------------------------------------------------|-------------------------------------------|--------------------------------------------------|-----------|------------------------------------------|------------------|
| 🗐 Eile Action Yiew Window Help                                                                         |                                           |                                                  |           |                                          | <u>_8×</u>       |
| ⇔ ⇒ € 🖪 🔮 🐼 X 📽 🛛                                                                                      | ê 🔯 😼                                     |                                                  |           |                                          |                  |
| Computer Management (Local)                                                                            | Volume                                    | Layout                                           | Туре      | File System                              | Status           |
| E 🕵 System Tools                                                                                       | system (C:)                               | Partition                                        | Basic     | NTFS                                     | Healthy (System) |
|                                                                                                    | Backup (D:)                               | Partition                                        | Basic     | NTFS                                     | Healthy          |
|                                                                                                    | New Volume (F:                            |                                                  | Basic     | NTES                                     | Healthy          |
| Performance Logs and Alerts                                                                            | A1014008A (E                              | :) Partition                                     | Basic     | CDFS                                     | Healthy          |
| Device Manager                                                                                         | •                                         |                                                  |           | J                                        | •                |
| Storage     Storage     Storage     Six Defragmenter     Disk Management     Services and Applications | Cisk 0<br>Basic<br>74.52 GB<br>Online     | system (C:)<br>14.75 GB NTFS<br>Healthy (System) | 59.       | <b>ckup (D:)</b><br>.77 GB NTFS<br>althy |                  |
|                                                                                                    | CPDisk 1<br>Basic<br>2794.42 GB<br>Online | New Volume (1<br>2794.42 GB NTF9<br>Healthy      |           |                                          |                  |
|                                                                                                    | DVD<br>163 MB<br>Online                   | NA1014008A (<br>163 MB CDFS<br>Healthy           | (E:)      |                                          |                  |
|                                                                                                    | Primary partition                         | n 📕 Extended partiti                             | on 📕 Logi | cal drive                                |                  |
|                                                                                                    |                                           |                                                  |           |                                          |                  |

Repeat the above procedure as needed for any other partitions. Close the Data Management window by clicking on the small boxed "X" in the top right corner of the window. Click on the "My Computer" icon on the Desktop. The new drives will be visible and properly named. The new disks are available for use.

| 💈 My Computer                                   |        |
|-------------------------------------------------|--------|
| <u> Eile Edit View Favorites Iools H</u> elp    | 27     |
| 🕓 Back 👻 🕤 🖌 🍠 🔎 Search 🌔 Folders 🛛 🕼 🌛 🗙 🍤 🛄 🛨 | 8      |
| Address 😼 My Computer                           | 💌 🄁 Go |
| Hard Disk Drives                                |        |
| system (C:) Solution (D:)                       |        |
| Devices with Removable Storage                  |        |
| 31/2 Floppy (A:) NA1014008A (E:)                |        |

## 3.6 INSTALLING ON WINDOWS VISTA (32/64-BIT)

## 3.6.1 INSTALLING SATA RAID HOST BUS ADAPTER

Follow the descriptions below, and step by step to complete the setup.

Insert the Setup and Installation Repository CD in the CD-ROM drive. When start the Windows O/S, new hardware will be found; Select **Locat and install driver software** (recommended).

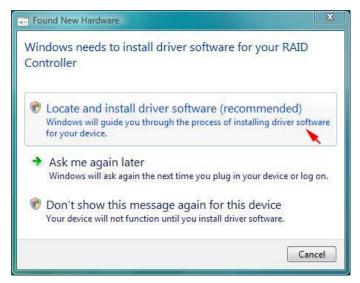

Insert the disc that came with your RAID Controller, than click Next.

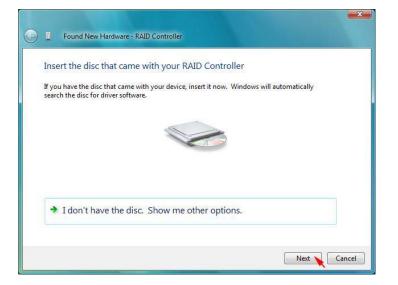

When the installation has completed, click Close.

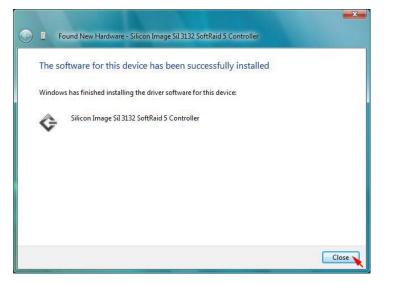

## 3.6.2 INSTALLING SATARAID5 UTILITY

Follow the descriptions below, and step by step to complete the installation.

Open the **Setup and Installation Repository CD** and select the **SATARAID5 Array Manager** software from the Utility folder.

Double-click the utility file.

|                                                                                                    |                                       |           |               |               |            |          | - 0 <u>- ×</u> |
|----------------------------------------------------------------------------------------------------|---------------------------------------|-----------|---------------|---------------|------------|----------|----------------|
| Favorite Links     Name     Size     Type     Date modif     Location       Documents     Files Currently on the Disc (2)     Image: Constant of the Disc (2)     Image: Constant of the Disc (2)     Image: Constant of the Disc (2)       Pictures     3132-W-B2-R<br>Windows Installer Package     Image: Constant of the Disc (2)     Image: Constant of the Disc (2)       Music     3132-W-B2-R<br>Windows Installer Package     Image: Constant of the Disc (2)     Image: Constant of the Disc (2)       Music     Secretly Changed     Searches     Searches     Image: Constant of the Disc (2) | 🕞 🔵 🗢 📕 « SiB132R                     | 5 🕨 Windo | ws 🕨 32bits   | -             | ♦ Search   |          | ر              |
| Parotifie Links     Files Currently on the Disc (2)       Documents     3132-W-B2-R       Windows Installer Package     Teleasenote       Music     16.0 MB       Recently Changed     Searches                                                                                                    | 🎍 Organize 👻 📇 Views                  | s 🔻 🚯 B   | um to disc    |               |            |          | (              |
| Pictures     3132-W-B2-R     releasenote       Windows Installer Package     Text Document       Music     16.0 MB       Recently Changed       Searches                                                                                                    | Favorite Links                        | Name      | Size          | Туре          | Date modif | Location |                |
|                                                                                                    | Music<br>Recently Changed<br>Searches | 1         | Windows Insta | ller Package  | Text D     | ocument  |                |
|                                                                                                    | Folders                               |           |               | 12/12/2006 10 |            |          |                |

| 🄄 Organize 🔻                                                                                                    |                               | 😢 Burn to disc                    |                                                            |                                           |      | (?       |
|----------------------------------------------------------------------------------------------------|-------------------------------|-----------------------------------|------------------------------------------------------------|-------------------------------------------|------|----------|
| Favorite Links Favorite Links Comments Favorite Links Facor Comments Facor Comments Facor Commen | ged                           | s Currently on the<br>3132-W-A64- |                                                            | Pate modif<br>release<br>Text D<br>530 by | note | <i>,</i> |
|                                                                                                    | -W-A64-R<br>lows Installer Pa | ckage Si                          | ed: 12/12/2006 10:1<br>ize: 16.1 MB<br>ed: 12/12/2006 10:1 |                                           |      | 1        |

Click **<u>N</u>ext>** to begin setup.

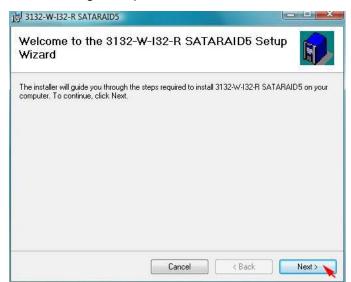

Select I Agree, than click Next>.

| J 3132-W-I32-R SATARAI                                     | D5                                                                                      |                                  |
|------------------------------------------------------------|-----------------------------------------------------------------------------------------|----------------------------------|
| License Agreeme                                            | ent                                                                                     | <b>R</b>                         |
| Please take a moment to rea<br>Agree", then "Next". Otherw | d the license agreement now. If you a<br>ise click "Cancel".                            | accept the terms below, click "I |
| SOF                                                        | Silicon Image, Inc.<br>TWARE LICENSE AGREI                                              | EMENT                            |
| CAREFULLY BE<br>USING THE SOF                              | HE FOLLOWING TERMS<br>FORE DOWNLOADING, I<br>IWARE OR ANY ACCOM<br>ON (COLLECTIVELY, TE | INSTALLING OR<br>IPANYING        |
| THE TERMS AND                                              | D CONDITIONS OF THIS                                                                    | SOFTWARE -                       |
| 🔘 I Do Not Agree                                           | 1 💿 I Agree                                                                             |                                  |
|                                                            | Cancel                                                                                  | < Back Next > 🔪                  |

Select Place shortcut on Desktop, than click <u>Next></u> to create a shortcut on the desktop.

| 뉞 3132-W-132-R SATARAID5<br>Do you want to add a sh | ortcut to yo | ur Desktop? | ·        |
|-----------------------------------------------------|--------------|-------------|----------|
| 1 V Place shortcut on Desktop                       |              |             |          |
|                                                     | Cancel       | < Back      | Next > 2 |

Click Next> to use the default installation folder.

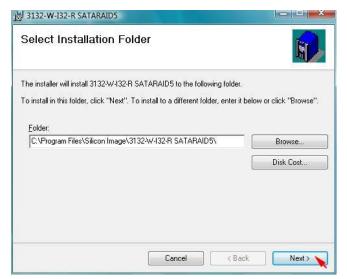

Click **Next>** to begin the installation.

| 岗 3132-W-I32-R SATARAID5                                                   |          |
|----------------------------------------------------------------------------|----------|
| Confirm Installation                                                       |          |
| The installer is ready to install 3132-W-I32-R SATARAID5 on your computer. |          |
| Click "Next" to start the installation.                                    |          |
|                                                                            |          |
|                                                                            |          |
|                                                                            |          |
|                                                                            |          |
|                                                                            |          |
|                                                                            |          |
|                                                                            |          |
|                                                                            |          |
| Cancel Cask                                                                | Next > 🔪 |
|                                                                            | ~        |

When SATARAID5 installation has completed, click **Close** to exit.

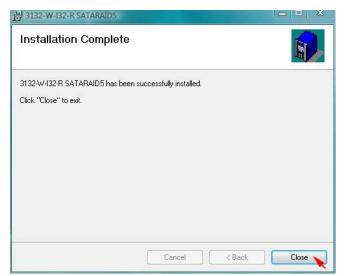

Select I <u>accept the terms in the license agreement</u>, than click <u>Next></u> to begin the Java platform installation.

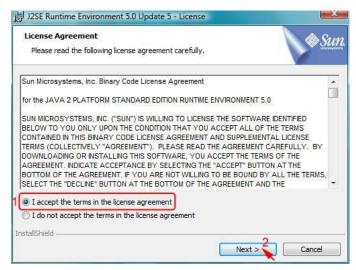

Select **Typical**, than click **Next>**.

| J2SE Runtim   | e Environment 5.0 Update 5 - Setup Type                                                                                      | L X        |
|---------------|----------------------------------------------------------------------------------------------------|------------|
| Setup Type    |                                                                                                    | & Sun      |
| Choose the    | setup type that best suits your needs.                                                                                       | mines your |
|               | t a setup type. You can change your choice of features after installation<br>d/Remove Programs utility in the Control Panel. | by         |
| 1 💿 Typical   | J                                                                                                    |            |
| 1             | All recommended features will be installed.                                                                                  |            |
| Custom        |                                                                                                    |            |
| 1             | Specify the installation directory and choose which program features to install. Recommended for advanced users.             |            |
|               |                                                                                                    |            |
| InstallShield |                                                                                                    | )          |
|               | < Back Next >                                                                                                    | Cancel     |

When Java platform installation has completed, click **Finish** to exit.

| 岁 J2SE Runtime Environment | t 5.0 Update 5 - Complete                                                                                                |
|----------------------------|----------------------------------------------------------------------------------------------------|
|                            | Installation Completed                                                                                                   |
|                            | The Install Wizard has successfully installed J2SE Runtime<br>Environment 5.0 Update 5. Click Finish to exit the wizard. |
| ♦ <u>Sun</u><br>Java       |                                                                                                    |
|                            | < Back Finish Cancel                                                                                                    |

Select Start > All Programs > Silicon Image > SATARaid5Manager to start the Array Manager software.

### 3.6.3 DISK DRIVE MODE SETUP

Please refer to the chapter 4.

## **3.6.4 ALLOCATING PARTITIONS**

Before creating any partitions, RAID groups must first be created using the SATARaid5Manager utility. Once the sets have been created, allow the system to load Windows.

Right-click on My Computer icon and select Manage from the pop-up menu.

| Recycle Bin     |                             |                   |                                               |                                                                                                    | (+ + )         |
|-----------------|-----------------------------|-------------------|-----------------------------------------------|----------------------------------------------------------------------------------------------------|----------------|
|                 |                             |                   |                                               |                                                                                                    |                |
| SATARaid5       |                             |                   |                                               |                                                                                                    |                |
| Intern          | n <b>et</b><br>et Explorer  |                   |                                               |                                                                                                    |                |
| E-mail<br>Windo | l<br>ows Mail               | СҒІ               |                                               |                                                                                                    | View headlines |
| Welco           | ome Center                  | Documents         |                                               |                                                                                                    |                |
| 👩 Windo         | ows Media Center            | Pictures<br>Music |                                               |                                                                                                    |                |
| Windo           | ows Ultimate Extras         | Games             |                                               |                                                                                                    |                |
| Windo           | ows Media Player            | Search            |                                               |                                                                                                    | 8 7 6 5        |
| Windo           | ows Photo Gallery           | Recent Items 🕨    |                                               |                                                                                                    |                |
| Kinde           | ows Live Messenger Download | Computer          | Open                                          |                                                                                                    |                |
| Windo           | ows DVD Maker               | Network           | Explore<br>Search                             |                                                                                                    |                |
| Windo           | ows Meeting Space           | Connect To        | Manage 🔪                                      |                                                                                                    |                |
|                 |                             | Control Panel     | Map Network Drive<br>Disconnect Network Drive |                                                                                                    |                |
|                 |                             | Default Programs  | Show on Desktop                               |                                                                                                    |                |
| > All Pro       | ograms                      | Help and Support  | Rename                                        |                                                                                                    |                |
| Start Search    | م                           |                   | Properties                                    |                                                                                                    |                |
|                 |                             |                   |                                               | and the second second s |                |
| - (Table ) 📼    | 🖻 🖉                         |                   |                                               |                                                                                                    | 📑 🔂 🕩 11:22 AM |

Select Disk Management under Storage to view the disk drives.

| File Action View Help                                                                      | 3                                                                                                    |                                          |        |                           |                                                         |                                |            |                 |
|--------------------------------------------------------------------------------------------|----------------------------------------------------------------------------------------------------|------------------------------------------|--------|---------------------------|---------------------------------------------------------|--------------------------------|------------|-----------------|
| 🛃 Computer Management (Local)                                                              | Volume                                                                                               | Layout                                   | Туре   | File System               | Status                                                  |                                |            | Actions         |
| System Tools                                                                               | 📾 system (C:)                                                                                        | Simple                                   |        |                           | Healthy (System, Boot, Page File                        | e, Active, Crash Dump, Primary | Partition) | Disk Management |
| O Task Scheduler     Event Viewer     S Shared Folders                                     | Basic NTFS Healthy (Logical Drive)     MA1014008A (E:) Simple Basic CDFS Healthy (Primary Partition) |                                          |        |                           |                                                         |                                |            | More Actions +  |
| <ul> <li>b Arr Local Users and Groups</li> <li>b Br Reliability and Performance</li> </ul> | < [                                                                                                  |                                          |        | ш                         |                                                         |                                | •          |                 |
| Device Manager                                                                             | Disk 0                                                                                               |                                          |        |                           |                                                         |                                |            |                 |
| <ul> <li>Storage</li> <li>Disk Management</li> <li>Services and Applications</li> </ul>    | Basic<br>74.53 GB<br>Online                                                                          | system (0<br>14.75 GB N<br>Healthy (9    | NTFS   | Boot, Page Fi             | backup (D:)<br>59.77 GB NTFS<br>Healthy (Logical Drive) | 9 MB<br>Unall                  |            |                 |
|                                                                                            | CD-ROM 0<br>DVD<br>95 MB<br>Online                                                                   | <b>NA10140</b><br>95 MB CD<br>Healthy (F | FS     | : <b>:)</b><br>Partition) |                                                         |                                |            |                 |
|                                                                                            | Unallocated Pr                                                                                       | imary partitic                           | on 📕 E | xtended partition         | n 🧧 Free space 📘 Logical drive                          |                                |            |                 |

When Initialize Disk Wizard appears, select Disk 1 and GPT (GUID Partition Table), than click OK.

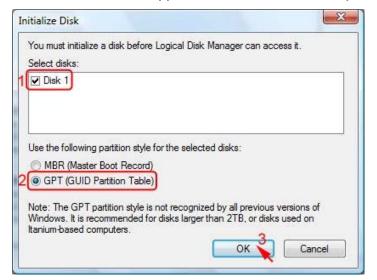

Windows Vista system supports GPT disk which supports disk volume greater than 2TB.

| 🚰 Computer Management (Local)                                                                     | Volume                                                                                                    | Actions                                                               |                                                                          |                 |
|---------------------------------------------------------------------------------------------------|----------------------------------------------------------------------------------------------------|-----------------------------------------------------------------------|--------------------------------------------------------------------------|-----------------|
| System Tools                                                                                      | i system (C:)                                                                                                    |                                                                       | Healthy (System, Boot, Page File, Active, Crash Dump, Primary Partition) | Disk Management |
| <ul> <li>O Task Scheduler</li> <li>Event Viewer</li> <li>Shared Folders</li> </ul>                | backup (D:) Simple Basic NTFS Healthy (Logical Drive)     ANA1014008A (E:) Simple Basic CDFS Healthy (Primary Partition) |                                                                       |                                                                          |                 |
| <ul> <li>b Mathematical Users and Groups</li> <li>b Mathematical Users and Performance</li> </ul> | •                                                                                                    | Ш                                                                     | •                                                                        | 4               |
| Bevice Manager     Storage     Disk Management     Services and Applications                      | Basic<br>74.53 GB<br>Online                                                                                              | <b>system (C:)</b><br>14.75 GB NTFS<br>Healthy (System, Boot, Page Fi | backup (D;)<br>59.77 GB NTFS 9 MB<br>Healthy (Logical Drive) Unall       |                 |
|                                                                                                   | Disk 1<br>Basic<br>2794.42 GB<br>Online                                                                                  | 2794.42 GB<br>Unallocated                                             |                                                                          |                 |
|                                                                                                   | CD-ROM 0<br>DVD<br>95 MB<br>Online                                                                                       | NA1014008A (E:)<br>95 MB CDFS<br>Healthy (Primary Partition)          |                                                                          |                 |

Right-click on the **Unallocated** partition and select **New Single Volume...** from the pop-up menu.

| File Action View Help                                                                                  | 8                                                                                             |                                                |                                                                       |                                                                                            |                                           |                                   |
|----------------------------------------------------------------------------------------------------|-----------------------------------------------------------------------------------------------|------------------------------------------------|-----------------------------------------------------------------------|--------------------------------------------------------------------------------------------|-------------------------------------------|-----------------------------------|
| Computer Management (Local)                                                                            | Volume                                                                                        |                                                | File System                                                           |                                                                                            |                                           | Actions                           |
| <ul> <li>System Tools</li> <li>Task Scheduler</li> <li>Event Viewer</li> <li>Shared Folders</li> </ul> | system (C:)<br>backup (D:)<br>NA1014008A (E                                                   | Simple Basic<br>Simple Basic<br>) Simple Basic | NTFS                                                                  | Healthy (System, Boot, Page File<br>Healthy (Logical Drive)<br>Healthy (Primary Partition) | e, Active, Crash Dump, Primary Partition) | Disk Management A<br>More Actions |
| <ul> <li>Mathematical Users and Groups</li> <li>Reliability and Performance</li> </ul>                 |                                                                                               | e                                              |                                                                       |                                                                                            |                                           |                                   |
| Device Manager     Storage     Disk Management     Disk Management     Services and Applications       | Basic<br>74.53 GB<br>Online<br>System (C:)<br>14.75 GB NTFS<br>Healthy (System, Boot, Page Fi |                                                | backup (D:)<br>59.77 GB NTFS 9 MB<br>Fi Healthy (Logical Drive) Unall |                                                                                            |                                           |                                   |
|                                                                                                    | © Disk 1<br>Basic<br>2794.42 GB                                                               | 2794.42 GB                                     |                                                                       |                                                                                            |                                           |                                   |
|                                                                                                    | Online                                                                                        | Unallocated                                    |                                                                       | /////////                                                                                  | imple Volume                              |                                   |
|                                                                                                    | CD-ROM 0<br>DVD<br>95 MB                                                                      | NA1014008A (E:)                                |                                                                       | New Striped Volume                                                                         |                                           |                                   |
|                                                                                                    | Online                                                                                        | 95 MB CDFS<br>Healthy (Primar)                 | Partition)                                                            | Properties Help                                                                            |                                           |                                   |
|                                                                                                    | Unallocated                                                                                   | <sup>o</sup> rimary partition 🔳 B              | Extended partition                                                    | Free space Logical drive                                                                   |                                           |                                   |

Click **<u>N</u>ext>** to create the partition.

| New Simple Volume V | izard                                                   | 23  |
|---------------------|---------------------------------------------------------|-----|
|                     | Welcome to the New Simple<br>Volume Wizard              |     |
|                     | This wizard helps you create a simple volume on a disk. |     |
|                     | A simple volume can only be on a single disk.           |     |
|                     | To continue, click Next.                                |     |
|                     |                                                         |     |
|                     |                                                         |     |
|                     |                                                         |     |
|                     |                                                         |     |
|                     |                                                         |     |
|                     |                                                         |     |
|                     |                                                         |     |
|                     |                                                         |     |
|                     | < Back Next > 🔪 Can                                     | cel |

Specify the partition size you want to create, than click Next>.

| Specify Volume Size<br>Choose a volume size that is betwee                          | en the maximum and minimum sizes. |
|-------------------------------------------------------------------------------------|-----------------------------------|
| Maximum disk space in MB:<br>Minimum disk space in MB:<br>Simple volume size in MB: | 2861486<br>8<br>1 2861486         |
|                                                                                     | < Back Next > 2 Cancel            |

Assign the drive letter or path you want to create, than click Next>.

| For easier | e Letter or Path<br>raccess, you can assign a | a drive letter or drive | path to your partition. |  |
|------------|-----------------------------------------------|-------------------------|-------------------------|--|
| 100        |                                               |                         |                         |  |
| 1 O Assign | the following drive letter:                   |                         | F 🔹                     |  |
| O Mount    | in the following empty N1                     | FFS folder:             |                         |  |
|            |                                               | Br                      | owse                    |  |
| Do not     | t assign a drive letter or dr                 | ive path                |                         |  |
|            |                                               |                         |                         |  |
|            |                                               |                         |                         |  |
|            |                                               |                         |                         |  |
|            |                                               |                         |                         |  |

Click Format this partition with the following settings and Perform a quick format, setup the File system, Allocation unit size, Volume label, than click Next>.

| Choo | se whether you want to fom               | nat this volume, and if so | what settings you | want to use |
|------|------------------------------------------|----------------------------|-------------------|-------------|
| 16   | ) Do not format this volume              | <u>( )</u>                 |                   |             |
|      | Format this volume with the File system: | NTFS                       | •]                |             |
| 3    | Allocation unit size:                    | Default                    | Ţ                 |             |
| L    | Volume label:                            | New Volume                 |                   |             |
| 2    | 📝 Perform a quick form                   | at                         |                   |             |
| -    | Enable file and folde                    | r compression              |                   |             |

When the **New Partition Wizard** has completed, click **Finish**.

| New Simple Volum | Wizard                                                                                                    |
|------------------|----------------------------------------------------------------------------------------------------|
|                  | Completing the New Simple<br>Volume Wizard                                                                                                    |
|                  | You have successfully completed the New Simple Volume<br>Wizard.                                                                                                    |
| ( <u> </u>       | You selected the following settings:                                                                                                    |
|                  | Volume type: Simple Volume<br>Disk selected: Disk 1<br>Volume size: 2861486 MB<br>Drive letter or path: F:<br>File system: NTFS<br>Allocation unit size: Default<br>Volume label: New Volume<br>Quick format: Yes |
|                  | To close this wizard, click Finish.                                                                                                    |
|                  | A Back Finish Cancel                                                                                                    |

The status of the newly created partition in the Disk Management window should change to Formatting and the percentage complete will be displayed. Depending upon the size of the partition, the format process may take several minutes. When complete, the status will change to "Healthy" and the name and drive letter will be updated. Once the disk reports Healthy, it appears in the listing in System Listing section with all of its pertinent information as well.

| 🏭 Computer Management           |                               |                                                                                              |                 | x |
|---------------------------------|-------------------------------|----------------------------------------------------------------------------------------------|-----------------|---|
| File Action View Help           |                               |                                                                                              |                 |   |
|                                 | 1                             |                                                                                              |                 |   |
| 🛃 Computer Management (Local)   | Volume                        | Actions                                                                                      |                 |   |
| A 👔 System Tools                | system (C:)                   | Simple Basic NTFS Healthy (System, Boot, Page File, Active, Crash Dump, Primary Partition)   | Disk Management | • |
| Task Scheduler Event Viewer     | backup (D:)     New Volume (F | Simple Basic NTFS Healthy (Logical Drive)<br>) Simple Basic NTFS Healthy (Primary Partition) | More Actions    | • |
| Shared Folders                  | ANA1014008A (E                |                                                                                              |                 |   |
| Local Users and Groups          | •                             |                                                                                              |                 |   |
| Reliability and Performance     | -                             |                                                                                              |                 |   |
| 📥 Device Manager<br>🔺 🚰 Storage | Disk 0                        |                                                                                              |                 |   |
| Disk Management                 | Basic<br>74,53 GB             | system (C:)         backup (D:)           14.75 GB NTFS         59.77 GB NTFS         9 MB   |                 |   |
| Services and Applications       | Online                        | Healthy (System, Boot, Page Fi Healthy (Logical Drive) Unall                                 |                 |   |
|                                 | Disk 1                        |                                                                                              |                 |   |
|                                 | Basic                         | New Volume (F:)                                                                              |                 |   |
|                                 | 2794.42 GB<br>Online          | 2794.42 GB NTFS<br>Healthy (Primary Partition)                                               |                 |   |
|                                 |                               | Healury (Filmary Falution)                                                                   |                 |   |
|                                 | CD-ROM 0                      |                                                                                              |                 |   |
|                                 | DVD<br>95 MB                  | NA1014008A (E:)<br>95 MB CDFS                                                                |                 |   |
|                                 | Online                        | Healthy (Primary Partition)                                                                  |                 |   |
|                                 |                               |                                                                                              |                 |   |
|                                 | Unallocated                   | Primary partition 📕 Extended partition 📕 Free space 📒 Logical drive                          |                 |   |
|                                 | 1.                            |                                                                                              | ,               |   |
| <u></u>                         |                               |                                                                                              |                 |   |

Repeat the above procedure as needed for any other partitions. Close the Data Management window by clicking on the small boxed "X" in the top right corner of the window. Click on the "My Computer" icon on the Desktop. The new drives will be visible and properly named. The new disks are available for use.

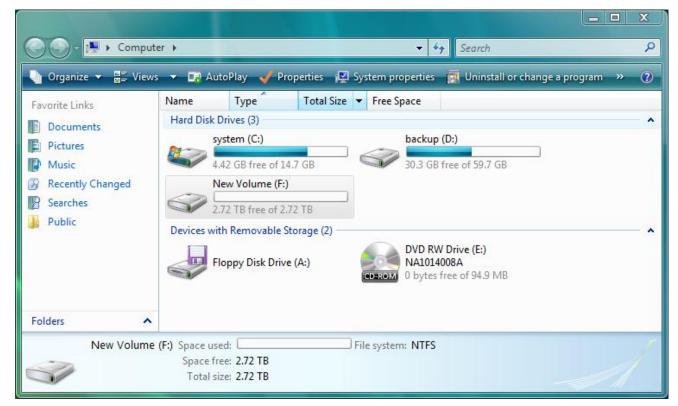

# 4 SATARAID5 ARRAY MANAGER

## **4.1 OVERVIEW**

The SATARAID5 Array Manager is the Graphical User Interfaces (GUI) which allows you to create and manage RAID volumes. The Manager initially shows two windows as seen below.

| Controller 0 - Sil3132r5                 | Channel0                               | Channel1 |                         |  |
|------------------------------------------|----------------------------------------|----------|-------------------------|--|
| RAID 0 (RG0)<br>Controller 1 - Sil3132r5 | ID 0<br>38.34 GB Available             |          |                         |  |
|                                          | 38.34 GB Available                     | Empty    |                         |  |
|                                          | ID 1 38.34 GB Available                |          |                         |  |
| RAID Groups<br>Window                    | 38.34 GB Available<br>38.34 GB Striped | Empty    | Device<br>Configuration |  |
|                                          | ID 2<br>38.34 GB Available             |          | Window                  |  |
|                                          | 38.34 GB Available<br>38.34 GB Striped | Empty    |                         |  |
|                                          | ID 3<br>38.34 GB Available             | 2        |                         |  |
|                                          | 38.34 GB Available                     | Empty    |                         |  |
|                                          | ID 4                                   |          |                         |  |
|                                          | Empty                                  | Empty    |                         |  |

The RAID Groups window identifies SATA host adapters and configured RAID groups. For systems with more than one Silicon Image Host Bus Adapter installed, you can switch between cards by selecting the desired card in the RAID Groups Window.

When a controller is selected, the RAID Groups currently defined on that controller are also shown in the RAID Groups Window. Selecting a specific RAID Group will highlight the segments associated with that volume in the Device Configuration Window.

The Device Configuration window identifies all physical drives and their partitions.

Throughout the Manager, different colors are used to indicate the status of the components. The meanings of the colors are:

| COLOR  | STATUS                                                                                         |
|--------|------------------------------------------------------------------------------------------------|
| Green  | Good. The component and all subcomponents are okay.                                            |
| Yellow | Warning. This component or at least one subcomponent has become degraded and requires service. |
| Red    | Failed. This component or at least one subcomponent has failed.                                |
| Grey   | Unused.                                                                                        |

## **4.2 CREATING RAID GROUPS**

To begin creating a new RAID Group, select "Create RAID Group" from the RAID Group menu or right click on a controller in the RAID Groups window and select "Create RAID Group" from the pop-up menu; you can create more than one RAID volume, but **five disk drives is the limitation for each RAID volume**.

**Note:** The term "right-click" refers to using the secondary button on your mouse to perform the indicated operation. On a Windows system, use the mouse button that you have defined to be the secondary button (by default, that button is on the right side of the mouse, unless you have reconfigured the primary and secondary mouse buttons using Control Panel > Mouse). On a Macintosh system, press and hold the Command (Apple) key and click the mouse.

### **4.2.1 CONTIGUOUS RAID GROUPS**

Contiguous RAID Groups allow the user to select a segment of disk drive or a disk drive. Select the disk and enter the desired values and press Create to create the RAID Group (Example below).

| Paramet                   | ters          |                   |              | Param   | eters                     |          |              |  |  |
|---------------------------|---------------|-------------------|--------------|---------|---------------------------|----------|--------------|--|--|
| RAID G                    | roup Label:   | Single            |              | RAID    | Group Label:              | Single   | Single       |  |  |
| RAID G                    | RAID Group: 0 |                   |              |         | RAID Group: 0             |          |              |  |  |
| Configuration: Contiguous |               |                   |              | Confi   | Configuration: Contiguous |          |              |  |  |
| Capacity: MAX             |               |                   |              | Capa    | city:                     | MAX      | *            |  |  |
| Chunk Size: 8 KB          |               |                   |              | Chun    | Chunk Size: 8 KB          |          |              |  |  |
| Rebuild                   | l Priority:   | 10                | <b>~</b>     | Rebu    | ld Priority:              | 10       | <b>*</b>     |  |  |
| Path ID                   | Target ID     | Capacity          | Starting LBN | Path ID | Target ID                 | Capacity | Starting LBN |  |  |
| 0                         | 0             | 76.69 GB          | 00000000     | 0       | 0                         | 76.69 GB | 0000000      |  |  |
| 0                         | 1             | 76.69 GB          | 00000000     | 0       | 1                         | 76.69 GB | 00000000     |  |  |
| 0                         | 2             | 76.69 GB          | 00000000     | 0       | 2                         | 76.69 GB | 00000000     |  |  |
| 0                         | 3             | 76.69 GB 00000000 |              | 0       | 3                         | 76.69 GB | 00000000     |  |  |

#### **4.2.2 CONCATENATED RAID GROUPS**

Concatenated RAID Groups allow the user to select different sized segments for each member of the volume. For Concatenated volumes only, a dialog box will appear allowing the user to select the individual segment sizes from each disk. Enter the desired values and press Create to create the RAID Group (Example below).

| reate RA | ID Group     |                      |              | Create            | RAID Group                                                                                                    |                           |               |   |                    |              |                             |   |  |  |  |
|----------|--------------|----------------------|--------------|-------------------|----------------------------------------------------------------------------------------------------|---------------------------|---------------|---|--------------------|--------------|-----------------------------|---|--|--|--|
| Parame   | eters        |                      |              | Para              | ameters                                                                                                    |                           |               | 7 |                    |              |                             |   |  |  |  |
| RAID     | Froup Label: | Combine              |              | ip Label: Combine |                                                                                                    | RAID Group Label: Combine |               |   |                    | Group Ca     | nacity                      |   |  |  |  |
| RAID C   | Group:       | 0                    | ~            | RA                | RAID Group:                                                                                                    |                           | RAID Group: 0 |   | ~                  |              | Specify RAID Group Capacity |   |  |  |  |
|          | uration:     | Concat               |              |                   | nfiguration:                                                                                                    | Concate                   |               |   | Segment<br>Path ID | Target ID    | Capacity                    |   |  |  |  |
| Capac    | ity:         | 1 GB                 | ×            | Ca                | pacity:                                                                                                    | 1 GB                      | ×             |   | 0                  | 0            | 76.69 GB                    | ~ |  |  |  |
| Chunk    | : Size:      | 8 KB                 | ×.           | Ch                | unk Size:                                                                                                    | 8 KB                      | ×             |   | 0                  | 1            | 76.69 GB                    | ~ |  |  |  |
| Rebuil   | d Priority:  | 10                   | ~            | Re                | build Priority:                                                                                                    | 10                        | ~             |   | 0                  | 2            | 76.69 GB                    | ~ |  |  |  |
| Path ID  |              | Capacity             | Starting LBN | Path              | and the second second se |                           | Starting LBN  |   | 0                  | 3            | 76.69 GB                    | ~ |  |  |  |
| 0        | 0            | 76.69 GB<br>76.69 GB | 00000000     | 0                 | 0                                                                                                    | 76.69 GB<br>76.69 GB      | 00000000      |   | DAID Over          | (198)        |                             |   |  |  |  |
| 0        | 2            | 76.69 GB             | 00000000     | Ū.                |                                                                                                    | 76.69 GB                  | 00000000      |   | RAID Grou          | 1b           |                             |   |  |  |  |
| 0        | 3            | 76.69 GB             | 0000000      | 0                 | 3                                                                                                    | 76.69 GB                  | 0000000       |   | Т                  | ʻotal Capaci | ty: 306.7 GB                |   |  |  |  |
|          | Next         | Clos                 | e            |                   | Ne                                                                                                    | d Close                   |               |   | 12                 | Create       | Cancel                      |   |  |  |  |

## **4.2.3 STRIPED RAID GROUPS**

Striped RAID Groups allow the user to select minimum of 2 or more disks for each member of the volume. Enter the desired values and press Create to create the RAID Group (Example below).

| Group      |                                                                                                    | ×                                                                                                    | Create RA                                                                                                    | in Group                                                                                                    |                                                                                                    |                                                                                                    |
|------------|----------------------------------------------------------------------------------------------------|----------------------------------------------------------------------------------------------------|----------------------------------------------------------------------------------------------------|----------------------------------------------------------------------------------------------------|----------------------------------------------------------------------------------------------------|----------------------------------------------------------------------------------------------------|
| rs         |                                                                                                    |                                                                                                    | Param                                                                                                    | eters                                                                                                    |                                                                                                    |                                                                                                    |
| oup Label: | RAID_                                                                                                    | )                                                                                                    | RAID                                                                                                    | Froup Label:                                                                                                    | RAID_                                                                                                    | 0                                                                                                    |
| oup:       | 0                                                                                                    | ~                                                                                                    | RAID                                                                                                    | RAID Group:                                                                                                    |                                                                                                    | ~                                                                                                    |
| ation:     | Striped                                                                                                    | Striped                                                                                                    |                                                                                                    | Configuration:                                                                                                    |                                                                                                    | ~                                                                                                    |
|            | MAX                                                                                                    | ~                                                                                                    | Capac                                                                                                    | ity:                                                                                                    | MAX                                                                                                    | *                                                                                                    |
| ize:       | 32 KB                                                                                                    | ~                                                                                                    | Chunk                                                                                                    | Size:                                                                                                    | 32 KB                                                                                                    | *                                                                                                    |
| Priority:  | 10                                                                                                    | ~                                                                                                    | Rebui                                                                                                    | d Priority:                                                                                                    | 10                                                                                                    | ~                                                                                                    |
| Target ID  | Capacity                                                                                                    | Starting LBN                                                                                                    | Path ID                                                                                                    | Target ID                                                                                                    | Capacity                                                                                                    | Starting LBN                                                                                                    |
| 0          | 76.69 GB                                                                                                    | 00000000                                                                                                    | 0                                                                                                    | 0                                                                                                    | 76.69 GB                                                                                                    | 00000000                                                                                                    |
| 1          | 76.69 GB                                                                                                    | 00000000                                                                                                    | 0                                                                                                    |                                                                                                    | 76.69 GB                                                                                                    | 00000000                                                                                                    |
| 2          | 76.69 GB                                                                                                    | 00000000                                                                                                    | 0                                                                                                    |                                                                                                    | 76.69 GB                                                                                                    | 00000000                                                                                                    |
| 3          | 76.69 GB                                                                                                    | 00000000                                                                                                    | 0                                                                                                    | 3                                                                                                    | 76.69 GB                                                                                                    | 00000000                                                                                                    |
| i F        | Target ID<br>0<br>2<br>2<br>2<br>3<br>3<br>3<br>3<br>3<br>3<br>3<br>3<br>3<br>3<br>3<br>3<br>3<br>3<br>3<br>3 | Target ID         RAID_0           Target ID         Capacity           0         76.69 GB           2         76.69 GB | RAID_0         up:       0         ation:       Striped         MAX       V         ze:       32 KB         Priority:       10         Target ID       Capacity       Starting LBN         0       76.69 GB       00000000         1       76.69 GB       00000000         2       76.69 GB       00000000 | up Label:     RAID_0     RAID 0       up:     0     Image: Config       ation:     Striped     Config       ze:     32 KB     Capac       Priority:     10     Chunk       Target ID     Capacity     Starting LBN       0     76.69 GB     00000000       2     76.69 GB     00000000 | up Label:       RAID_0         up:       0         ation:       Striped         x:       MAX         ze:       32 KB         Priority:       10         Target ID       Capacity         String B       00000000         1       76.69 GB         2       76.69 GB         00000000       0 | nup Label:       RAID_0         nup:       0         nup:       0         ation:       Striped         x       MAX         ze:       32 KB         Priority:       10         Target ID       Capacity         Station Capacity       Stating LBN         Priority:       10         Target ID       Capacity         Target ID       Capacity         Stating LBN       0         0       76.69 GB         0       0         2       76.69 GB         0       0         2       76.69 GB |

## **4.2.4 MIRRORED RAID GROUPS**

Mirrored RAID Groups allow the user to select 2 disks for each member of the volume. Enter the desired values and press Create to create the RAID Group (Example below).

| reate RAID Group           |                      |                                    | Create RAI                                                                    | Create RAID Group |          |              |
|----------------------------|----------------------|------------------------------------|-------------------------------------------------------------------------------|-------------------|----------|--------------|
| Parameters                 |                      |                                    | Paramet                                                                       | ters              |          |              |
| RAID Group Lab             | el: RAID_            | 1                                  | RAID G                                                                        | RAID Group Label: |          | 1            |
| RAID Group:                | 0                    | ~                                  | RAID G                                                                        | roup:             | 0        | ~            |
| Configuration:             | Mirrore              | d 💌                                | Configu                                                                       | iration:          | Mirrore  | d 💌          |
| Capacity:                  | MAX                  | ~                                  | Capacit                                                                       | ty:               | MAX      | ~            |
| Chunk Size:                | 8 KB                 | ~                                  | Chunk 9                                                                       | Size:             | 8 KB     | ~            |
| Rebuild Priority:          | 10                   | ~                                  | Rebuild                                                                       | l Priority:       | 10       | ~            |
| Check Pointing On (Quick F |                      | eturn Dirty Data<br>fline Raid Grp | Check Pointing<br>On (Quick Restore)<br>Off (Best I/O Perf)<br>Offline Raid G |                   |          |              |
| Path ID Targe              | t ID Capacity        | Starting LBN                       | Path ID                                                                       | Target ID         | Capacity | Starting LBN |
| 0 0                        | 76.69 GB             | 00000000                           | 0                                                                             |                   | 76.69 GB | 00000000     |
| 0 1                        | 76.69 GB             | 0000000                            | 0                                                                             | 1                 | 76.69 GB | 00000000     |
| 0 2                        | 76.69 GB<br>76.69 GB | 00000000                           | 0                                                                             | 2                 | 76.69 GB | 00000000     |
|                            | 1.100.000            |                                    |                                                                               | 15                | 1        | 1            |

## **4.2.5 MIRRORED STRIPED RAID GROUPS**

Mirrored Striped RAID Groups allow the user to select minimum of 4 disks for each member of the volume. Enter the desired values and press Create to create the RAID Group (Example below).

| reate RAID Group 🛛 🛛 |                                |                      | Cr                                 | Create RAID Group |                   |                                            |          | D                        |     |
|----------------------|--------------------------------|----------------------|------------------------------------|-------------------|-------------------|--------------------------------------------|----------|--------------------------|-----|
| Paramete             | ers                            |                      |                                    | F                 | Paramet           | ters                                       |          |                          |     |
| RAID Gro             | oup Label:                     | RAID_1               | RAID_10                            |                   | RAID Group Label: |                                            | RAID     | RAID_10                  |     |
| RAID Gro             | oup:                           | 0                    | ~                                  |                   | RAID G            | roup:                                      | 0        |                          | ~   |
| Configur             | ation:                         | Mirrored             | d Striped 💌                        |                   | Configu           | iration:                                   | Mirrore  | d Striped                | ~   |
| Capacity             | r.                             | MAX                  | ~                                  |                   | Capacit           | ty:                                        | MAX      |                          | ~   |
| Chunk S              | ize:                           | 32 KB                | ~                                  |                   | Chunk             | Size:                                      | 32 KB    |                          | ~   |
| Rebuild              | Priority:                      | 10                   | ~                                  |                   | Rebuild           | l Priority:                                | 10       |                          | ~   |
|                      | Quick Restor<br>Best I/O Perf) |                      | rturn Dirty Data<br>fline Raid Grp |                   | 💿 On              | Pointing<br>(Quick Resto<br>(Best I/O Perl |          | eturn Dirty<br>Mine Raid |     |
| Path ID              | Target ID                      | Capacity             | Starting LBN                       | Ē                 | Path ID           | Target ID                                  | Capacity | Starting                 | LBN |
| 0                    | 0                              | 76.69 GB             | 00000000                           |                   |                   |                                            | 76.69 GB | 000000                   |     |
| 0                    | 1                              | 76.69 GB             | 00000000                           |                   |                   |                                            | 76.69 GB | 000000                   |     |
| 0                    | 2                              | 76.69 GB<br>76.69 GB | 00000000                           |                   |                   |                                            | 76.69 GB | 000000                   |     |
|                      | Create                         | Close                | 2                                  |                   |                   | Create                                     | Clos     | e                        |     |

## **4.2.6 PARITY RAID GROUPS**

Parity RAID Groups allow the user to select minimum of 3 or more disks for each member of the volume. Enter the desired values and press Create to create the RAID Group (Example below).

| Create RAI    | ) Group                                                      |            | X                                  | Сг | eate RAI          | ) Group                                                     |                |         |
|---------------|--------------------------------------------------------------|------------|------------------------------------|----|-------------------|-------------------------------------------------------------|----------------|---------|
| _<br>⊢Paramet | ers                                                          |            |                                    | 1  | Paramet           | ers                                                         |                |         |
| RAID Gr       | oup Label:                                                   | RAID_      | RAID_5                             |    | RAID Group Label: |                                                             | RAID_5         |         |
| RAID Gr       | oup:                                                         | 0          | ~                                  |    | RAID Gr           | oup:                                                        | 0              | ~       |
| Configu       | ration:                                                      | Parity R   | AID 💌                              |    | Configu           | ration:                                                     | Parity RAID    | ~       |
| Capacit       | y:                                                           | MAX        | ~                                  |    | Capacit           | y:                                                          | MAX            | ~       |
| Chunk 9       | Bize:                                                        | 32 KB      | ~                                  |    | Chunk 8           | Size:                                                       | 32 KB          | ~       |
| Rebuild       | Priority:                                                    | 10         | ~                                  |    | Rebuild Priority: |                                                             | 10             | ~       |
| Check F       | r Shutdown P<br>Pointing<br>(Quick Restol<br>(Best I/O Perf) | re) Parity | eturn Dirty Data<br>fline Raid Grp |    | Check F           | r Shutdown P<br>Pointing<br>(Quick Resto<br>(Best I/O Perf) | re) 📀 Return D |         |
| Path ID       | Target ID                                                    | Capacity   | Starting LBN                       | Ē  | Path ID           | Target ID                                                   | Capacity Star  | ina LBN |
| 0             | 0                                                            | 76.69 GB   | 00000000                           |    | 0                 | 0                                                           | 76.69 GB 0000  | 10000   |
| 0             | 1                                                            | 76.69 GB   | 00000000                           |    | 0                 |                                                             | 76.69 GB 0000  | 0000    |
| 0             | 2                                                            | 76.69 GB   | 00000000                           |    | 0                 | 2                                                           |                | 0000    |
| 0             | 3                                                            | 76.69 GB   | 0000000                            |    | 0                 | 3                                                           | 76.69 GB 0000  | 0000    |
|               | Create                                                       | Close      | •                                  |    |                   | Create                                                      | Close          |         |

## 4.2.7 RAID GROUPS OVERVIEW

RAID Groups allow Enter values in all fields and click Create to create the RAID Group.

| FIELD            | DEFINITION                                                                                                    |
|------------------|----------------------------------------------------------------------------------------------------|
| RAID Group Label | Enter an identifiable name for the RAID group. This value can be any string (up to 8 characters including blank spaces) to help users identify this volume.                                                                                                    |
| RAID Group       | Select a Group ID from the available ID list. The maximum number of RAID Groups per controller is 8, so Group ID can be any number between 0 and 7, inclusive.                                                                                                    |
| Configuration    | Select which RAID level is to be used to configure these members:                                                                                                    |
|                  | Contiguous (for virtual disk).                                                                                                    |
|                  | <ul> <li>Concatenated (for multiple concatenated segments).</li> </ul>                                                                                                    |
|                  | Striped (for RAID 0)                                                                                                    |
|                  | Mirrored (for RAID 1)                                                                                                    |
|                  | Mirrored Striped (for RAID 10)                                                                                                    |
|                  | Parity RAID (for RAID 5)                                                                                                    |
| Capacity         | Select a value to define the total usable capacity of the RAID Group or manually enter the volume size in gigabytes (GB). Selecting MAX will create the largest RAID set possible with the drive(s) selected.                                                                                                    |
| Chunk Size       | Select a value to define the chunk size (stripe size) for performance tuning. In general, large stripe sizes are best for large files that are accessed sequentially (for example, media streaming files) and smaller sizes are better for randomly accessed data like databases. This parameter is not used for Contiguous (JBOD), Concatenated, and Mirrored configurations.                                                                                                    |
| Rebuild Priority | Select a value to identify how quickly the controller should rebuild data on a disk after a hardware failure. A value of 1 is the lowest priority and will take the longest to rebuild. A value of 10 is the highest priority and will rebuild the fastest, but may require more CPU resources, which might affect the computer's performance. This parameter is not used for Contiguous (JBOD), Concatenated, and Striped configurations.                                                                                                    |
| Check Pointing   | Click the On or Off button to enable or disable the Check Pointing feature. When Check Pointing is enabled, restoring data is very fast after an unexpected power loss, although normal performance may be slightly reduced. When Check Pointing is disabled, normal performance is improved, but restores can take a long time to complete. This selection is only available when the selected RAID configuration is Mirrored, Mirrored Striped or Parity RAID, and the "Advanced RAID Features" checkbox in the Configuration/Advanced Options dialog is checked. |
| Parity           | Click the On or Off button to enable or disable the ability to return "dirty" data after an unexpected power loss and all of the data could not be written to disk, rather than taking the volume off-line. This selection is only available when the selected RAID configuration is Parity RAID and the "Advanced RAID Features" checkbox in the Configuration/Advanced Options dialog is checked.                                                                                                    |
| Devices          | Select the RAID member devices from the available device segment grid. Up to five members can be selected for Contiguous, Concatenated, Mirrored, Striped or Parity RAID modes (although Mirrored RAID Groups will typically contain only two members). Exactly four members must be selected for Mirrored Striped mode.                                                                                                    |

| RAID Level   | Min # of Disks |
|--------------|----------------|
| 0            | 2              |
| 1            | 2              |
| 5            | 3∗             |
| 10           | 4 <sup>*</sup> |
| Contiguous   | 1              |
| Concatenated | 1              |

Once all parameters have been selected, select "Create" to create the RAID Group. When finished, press Cancel to exit the Create RAID Group Dialog.

# 4.3 ADDITIONAL MENU COMMANDS

| 🗺 SATARAID5 (Array Manager)       |                  |          |                                   |
|-----------------------------------|------------------|----------|-----------------------------------|
| File Device RAID Group Window Leg | acy Support Help |          |                                   |
| Controller 0 - Sil3132r5          | Channel0<br>ID 0 | Channel1 |                                   |
| RAID Groups<br>Window             | Empty<br>ID 1    | Empty    | Device<br>Configuration<br>Window |
| Sil3132r5                         | Empty            | Empty    | Link Status: Up                   |

#### The Main menu commands are shown below

| File          | Device         | RAID Group              | Window       | Legacy Support                    | Help           |
|---------------|----------------|-------------------------|--------------|-----------------------------------|----------------|
| Configuration | Create Spare   | Create RAID Group       | Task Manager | Create Legacy RAID<br>Group       | Help<br>Topics |
| Exit          | Delete Spare   | Rebuild RAID Group      | Event Log    | Rebuild Legacy RAID<br>Group      | About          |
|               | Delete Member  | Delete RAID Group       | Resources    | Delete Legacy RAID<br>Group       |                |
|               | Delete Orphan  | Bring RAID Group Online |              | Convert Legacy RAID<br>Group      |                |
|               | Make Pass-Thru | RAID Group Summary      |              | Bring Legacy RAID<br>Group Online |                |
|               | Device Summary |                         |              | Create Legacy Spare               |                |
|               |                |                         |              | Delete Legacy Spare               |                |

Convert Legacy Spare

The commands are documented on the pages that follow.

#### **4.3.1 CONFIGURATION**

SATARAID5 configuration options include customization of the settings for **Log File**, **Popup**, and **Advanced Options**. This command displays a dialog box to let user set different configurations for SATARAID5 with the following three tabs:

#### Log File Tab

The Log File tab allows you to define the location and name of the log file. The log file is used to store event information received from all Silicon Image RAID drivers. The log file is a text file and can be viewed with any text viewer (such as "Notepad" on Windows platforms) or with the Event Log window of the SATARAID5 Manager. Use the Log File tab to set the location and the desired filename for the log file.

| Configuration Screen                                                                                                    | × |
|----------------------------------------------------------------------------------------------------|---|
| Log File Popup Advanced Options                                                                                                    |   |
| Log File Information                                                                                                    |   |
| The log file is used to preserve events received from the RAID driver.<br>Contents of the log file can be viewed via the 'Event Log' option of<br>the 'Window' menu. The log file generation can be controlled via the<br>radio buttons in the 'Log File Generation' section of this screen. The<br>file name and location can be set in the 'Log File Specification'<br>section of this screen. Contents of the log file can be purged into<br>another file or permanently deleted via the 'Purge' button in the<br>'Log File Specification' section of this screen. |   |
| Log File Generation                                                                                                    |   |
| <ul> <li>Enabled</li> </ul>                                                                                                    |   |
| Log File Specification                                                                                                    |   |
| Name: eventlog.evl Browse                                                                                                    |   |
| Location: Program Files\Silicon Image\SATARAID5 Purge                                                                                                    |   |
| <u>O</u> K <u>C</u> ancel                                                                                                    |   |

To specify whether the Log File is generated, click on either the **Disabled** or **Enabled** radio button. If Log File generation is enabled, you can click the **Browse** button to specify the file name and location of the Log File. You can also use the **Purge** button to delete the contents of the Log File.

## Popup Tab

SATARAID5 can be configured to notify the user of events using messages in popup windows. Use the slider control to set the event level for popups to occur:

- Information Level - The following events will trigger a popup window:

- Informational Warnings
- Errors
- Warning Level The following events will trigger a popup window: Warnings Errors
- Error Level The following events will trigger a popup window: Errors
- Disable All No events will trigger a popup window.

| Configuration Screen   |                                                                                                 | × |
|------------------------|-------------------------------------------------------------------------------------------------|---|
| Log File Popup Advance | ed Options                                                                                      |   |
| Popup Window Informati | on                                                                                              |   |
|                        | ual notification that an event has occurred.<br>n be disabled or set to pop up for only certain |   |
| Event Level Control    |                                                                                                 |   |
| - Informational        | Move the slider to set notification level                                                       |   |
| – Warning              | Error Event Level                                                                               |   |
| Error                  | The popup window will be displayed when an ERROR event is generated.                            |   |
| – Disabled             |                                                                                                 |   |
|                        | <u>O</u> K <u>C</u> ancel                                                                       |   |

## **Advanced Options**

The Advanced Options tab is used to control advanced features of the RAID driver. By default, all these advanced options are disabled.

| figuration Screen                                                                      |         |                                                 |
|----------------------------------------------------------------------------------------|---------|-------------------------------------------------|
| og File Popup Advanced Options                                                         |         |                                                 |
| Advanced Options Information                                                           |         |                                                 |
| This configuration panel allows use<br>of the RAID driver. Please consult n<br>option. |         |                                                 |
| WARNING: Incorrect usage of some                                                       | e optio | ns could result in data loss.                   |
|                                                                                        |         |                                                 |
|                                                                                        |         |                                                 |
|                                                                                        |         |                                                 |
| Advanced Options Specification                                                         |         |                                                 |
| Advanced Options Specification                                                         |         | Delete Member Support                           |
|                                                                                        |         | Delete Member Support<br>Resources Info Support |
| 🔽 Legacy (Bootable) Support                                                            | 1       |                                                 |
| 🔽 Legacy (Bootable) Support                                                            | 1       |                                                 |
| 🔽 Legacy (Bootable) Support                                                            | 1       |                                                 |

The Advanced Options tab allows you to enable the following advanced features.

| FEATURE                      | EXPLANATION                                                                                                    |
|------------------------------|----------------------------------------------------------------------------------------------------|
| Legacy (Bootable)<br>Support | When this feature is selected, Legacy Support menu will be available in the menu bar.<br>Enables the Legacy Support menu to support RAID functions for legacy RAID groups<br>(available on Windows platforms only). See Legacy Support menu options.                                                                                                    |
| Delete Member Support        | When this feature is selected, Delete Member menu item will be available under the Device menu. Enables the Delete Member option on the Device menu to delete a member from RAID 1 (Mirrored), RAID 5 (Parity RAID), and RAID 10 (Striped and Mirrored) groups. See Delete Member menu option.                                                                                                    |
| Advanced RAID<br>Features    | When this feature is selected and user selects to create RAID group, if the RAID group to be created is fault tolerance group (RAID 1, RAID 5, or RAID 10), user will be able to select Improper Shutdown Policy in the Create RAID Group dialog box. Enables the selection of an Improper Shutdown Policy (including Check-Pointing and Dirty Parity handling) in the Create RAID Group dialog box when the selected RAID Group type is a fault-tolerant configuration (Mirrored, Mirrored/Striped and Parity RAID). This feature is not supported for Legacy RAID groups. |
| Resources Info Support       | When this feature is selected, Resources menu item will be available under the Window menu. Enables the Resources option on the Window menu for debugging purposes. See Resources menu option.                                                                                                    |

## 4.3.2 EXIT

This command terminates the SATARAID5 program.

## 4.3.3 CREATE SPARE

This command displays a dialog box to let user create spare drive, user needs to select the following parameters:

| PARAMETER      | DESCRIPTION                                                                                                    |
|----------------|----------------------------------------------------------------------------------------------------|
| Spare Type     | Choose one of:                                                                                                    |
|                | <ul> <li>Global - If the spare drive is for all RAID groups in the system.</li> </ul>                                     |
|                | <ul> <li>Dedicated - If the spare drive is dedicated to the specified RAID group.</li> </ul>                              |
| Capacity       | If you select Global for the Spare Type, current options from a list of capacity are from 128 MB to 100 GB, HALF and MAX. |
| RAID Group     | If you select Dedicated for the Spare Type, please selected RAID group to which this spare drive is dedicated.            |
| Device Segment | Select one device segment from the available spare type only.                                                             |

| reate Spa                           | ire                              |                      | le le le le le le le le le le le le le l |
|-------------------------------------|----------------------------------|----------------------|------------------------------------------|
| Parame<br>Spare 1                   | 1                                | al                   | <b>•</b>                                 |
| Capaci                              | ty: MAX                          |                      | ~                                        |
| Path ID                             | Target ID                        | Capacity             | Starting LBN                             |
| 0                                   | 2                                | 76.69 GB<br>76.69 GB | 00000000                                 |
|                                     |                                  |                      |                                          |
|                                     |                                  |                      |                                          |
|                                     | Create                           | e) Clos              | e                                        |
| reate Spa                           | re                               | e Clos               | e                                        |
| r <mark>eate Spa</mark><br>-Paramet | re                               | e) Clos              | e )                                      |
|                                     | re<br>ers                        | e Clos               | e )<br>×                                 |
| Paramet                             | re<br>ers<br>ype: Dedi           |                      | e )                                      |
| Paramet<br>Spare T                  | re<br>ers<br>ype: Dedi<br>oup: O | cated                |                                          |
| Parameti<br>Spare T<br>RAID Gr      | re<br>ers<br>ype: Dedi           |                      | e  Starting LBN 0000000                  |

Create

Close

## 4.3.4 DELETE SPARE

This menu option displays a dialog box to select (highlight) one or more spare drives to delete.

| D | elete Spa | ıre              |            |              |          |
|---|-----------|------------------|------------|--------------|----------|
|   | 8         | Select Spare(s): |            |              |          |
|   | Device    | Туре             | RAID Group | Starting LBN | Capacity |
|   | 2         | Dedicated Spare  | 0          | 00000000     | 76.69 GB |
|   |           |                  |            |              |          |
|   |           |                  |            |              |          |
|   |           |                  | Delete Ca  | ancel        |          |

## 4.3.5 DELETE MEMBER

This menu option displays a dialog box to select (highlight) RAID group members to delete. Because RAID 0 is not fault tolerant, RAID 0 members are not shown in the list.

Note: Deleting members will demote the RAID group to a non-fault-tolerant RAID group.

| D | elete RAID | Group Member     |        |          |              |
|---|------------|------------------|--------|----------|--------------|
|   | Select     | Member(s) to Del | lete:  |          |              |
|   | Device     | RAID Group       | Member | Capacity | Starting LBN |
|   | 0          | 0                | 0      | 76.69 GB | 00000000     |
|   | 1          | 0                | 1      | 76.69 GB | 00000000     |
|   |            |                  |        |          |              |
|   |            | Del              | ete C  | ancel    |              |

#### 4.3.6 DELETE ORPHAN

This menu option displays a dialog box to select (highlight) orphan segments to delete. An orphan segment is part of a RAID group that cannot access other segments within the same RAID group. When a member of a RAID group fails in a severe manner (such as a loss of power or a complete hard disk failure), it becomes an orphan.

This command displays the Delete Orphan Segment window to show all orphan segments and allow user to delete selected orphan segments.

| D | elete Orp | han Segme      | nt                    | ×            |
|---|-----------|----------------|-----------------------|--------------|
|   | Sele      | ect Orphan(s): |                       |              |
|   | Path ID   | Target ID      | Capacity Starting LBN | Starting LBN |
|   | 0         | 0              | 76.69 GB              | 00000000     |
|   |           |                |                       |              |
|   |           | Delete         | Canc                  | el           |

#### 4.3.7 MAKE PASS-THRU

This menu option is not available in this product.

### 4.3.8 DEVICE SUMMARY

This command displays the Segment Summary window to show all physical devices' segments.

| File Opti | ions      |         |           |                 |          |
|-----------|-----------|---------|-----------|-----------------|----------|
| Path ID   | Target ID | Status  | Capacity  | Model           | Version  |
| 0         | 0         | Healthy | 160834432 | HDS728080PLA380 | PF2OA60A |
| 0         | 1         | Healthy | 160834432 | HDS728080PLA380 | PF2OA60A |
| 0         | 2         | Healthy | 160834432 | HDS728080PLA380 | PF2OA60A |
| 0         | 3         | Healthy | 160834432 | HDS728080PLA380 | PF2OA60A |
| 0         | 4         | Empty   | Unknown   | Unknown         | Unknown  |
| 1         | 0         | Empty   | Unknown   | Unknown         | Unknown  |
| 1         | 1         | Empty   | Unknown   | Unknown         | Unknown  |
| 1         | 2         | Empty   | Unknown   | Unknown         | Unknown  |
| 1         | 3         | Empty   | Unknown   | Unknown         | Unknown  |
| 1         | 4         | Empty   | Unknown   | Unknown         | Unknown  |

The Segment Summary window has its own menu bar. All options available via the menu bar are shown below

#### File Options

Exit Sorting... Fields...

#### Exit

This command closes the Task Summary window.

## Sorting

This command sorts the rows based on the selected field.

| Sort          |   |                                                   |
|---------------|---|---------------------------------------------------|
| Sort items by |   |                                                   |
| Device        | ~ | <ul> <li>Ascending</li> <li>Descending</li> </ul> |
| -             |   | <u>K</u> <u>C</u> ancel                           |

#### Fields

This command displays a dialog box to let user choose which fields will be shown in the Segment Summary window.

| vevice<br>erial Number | Add    | Path ID                                             |
|------------------------|--------|-----------------------------------------------------|
| erial Number           |        |                                                     |
|                        | Remove | Target ID<br>Status<br>Capacity<br>Model<br>Version |

## 4.3.9 CREATE RAID GROUP

This command displays a dialog box to let user verify a raid type than display Create RAID Group dialog box.

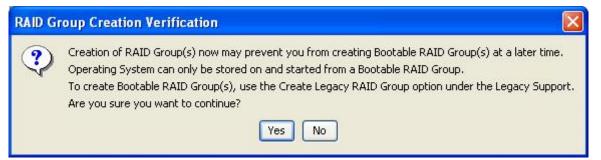

| RAID G  | roup Label: | Volum    | Volume A     |  |
|---------|-------------|----------|--------------|--|
| RAID G  | roup:       | 0        | 0            |  |
| Configu | iration:    | Contigu  | Contiguous 💌 |  |
| Capacit | ly:         | 1 GB     | ~            |  |
| Chunk   | Size:       | 8 KB     | 8 KB 👻       |  |
| Rebuild | l Priority: | 10       | 10 💌         |  |
| Path ID | Target ID   | Capacity | Starting LBN |  |
| )       | 0           | 76.69 GB | 00000000     |  |
| 1       | 1           | 76.69 GB | 00000000     |  |
| l.      | 2           | 76.69 GB | 00000000     |  |
| )       | 3           | 76.69 GB | 00000000     |  |

## 4.3.10 REBUILD RAID GROUP

This command displays a dialog box to let user choose a replacement segment to rebuild a non-fault tolerant RAID group.

| Rebuild RAID G | roup       |        |                                         |         |            |               |          | 10           |
|----------------|------------|--------|-----------------------------------------|---------|------------|---------------|----------|--------------|
| Select a Me    | mber to Re | build: |                                         | Select  | a Replacen | nent Segment: |          |              |
| RAID Group     | Member     | Status | Capacity                                | Path ID | Target ID  | Status        | Capacity | Starting LBN |
| 0              | 0          | Failed | 76.69 GB                                | 0       | 0          | Available     | 76.69 GB | 00000000     |
|                |            |        | 1 C C C C C C C C C C C C C C C C C C C | 0       | 2          | Available     | 76.69 GB | 00000000     |
|                |            |        |                                         | 0       | 3          | Available     | 76.69 GB | 00000000     |
|                |            |        |                                         |         |            |               |          | <i>C.</i>    |
|                |            |        |                                         | 1       |            |               |          |              |
|                |            |        | Reb                                     | uild Ca | ncel       |               |          |              |
|                |            |        |                                         |         |            |               |          |              |

## 4.3.11 DELETE RAID GROUP

This command displays a dialog box to let user choose RAID groups to delete.

| RAID Group | Configuration    | Status |
|------------|------------------|--------|
| )          | Mirrored         | Online |
| 1          | Mirrored Striped | Online |
| 2          | Parity RAID      | Online |
| 2          | Parity RAID      | Online |

## 4.3.12 BRING RAID GROUP ONLINE

This menu option is not available in this product.

#### 4.3.13 RAID GROUP SUMMARY

This command displays a dialog box to show all RAID groups' group ID, configuration, and status.

|         |        |                  |         | File Options |
|---------|--------|------------------|---------|--------------|
| Capa    | Status | Configuration    | Label   | RAID Group   |
| 20.0 GE | Online | Mirrored         | RAID_1  | 0            |
| 40.0 GE | Online | Mirrored Striped | RAID_10 | 1            |
| 40.0 GE | Online | Parity RAID      | RAID_5  | 2            |
|         |        |                  | RAID_10 | 1<br>2       |

The RAID Group Summary window has its own menu bar. All options available via the menu bar are shown below.

| File | Options |
|------|---------|
| Exit | Sorting |
|      | Fields  |

#### Exit

This command closes the RAID Group Summary window.

#### Sorting

This command displays a dialog box to let user choose up to 3 items to sort RAID group items in the RAID Group list.

| Ascending     O Descending |
|----------------------------|
|                            |
|                            |

#### Fields

This command displays a dialog box to let user choose which fields will be shown in the RAID Group Summary window.

| ields                                                            |        |                                                            |
|------------------------------------------------------------------|--------|------------------------------------------------------------|
| Available Fields:                                                |        | Displayed Fields:                                          |
| ChunkSize<br>Member Count<br>Metadata Format<br>Rebuild Priority | Remove | RAID Group<br>Label<br>Configuration<br>Status<br>Capacity |
| <u> </u>                                                         | Apoly  | <u>C</u> ancel                                             |

#### 4.3.14 TASK MANAGER

This command displays the Task Manager window. The Task Manager window lists all RAID and disk management tasks that have been started and/or done. This window provides user the ability to schedule any RAID and disk management operations including RAID group creation, rebuild, and test.

| File Op | otions Task        |              |           |          |          |                      |                      |           |
|---------|--------------------|--------------|-----------|----------|----------|----------------------|----------------------|-----------|
| Task    | Operation          | Parameters   | Status    | Priority | Progress | Start Time           | End Time             | Remaining |
| 3       | Rebuild RAID Group | Raid Group 0 | Active    | 10       | 1 %      | 12/21/05 10:16:43 AM |                      | 02:01:54  |
| 7       | Rebuild RAID Group | Raid Group 1 | Active    | 10       | 2 %      | 12/21/05 10:16:46 AM |                      | 01:34:46  |
| 8       | Rebuild RAID Group | Raid Group 2 | Active    | 10       | 1 %      | 12/21/05 10:16:48 AM |                      | 02:09:20  |
| 4       | Create RAID Group  | Raid Group 2 | Canceled  | 10       | 1        | 12/21/05 9:18:50 AM  | 12/21/05 9:19:41 AM  |           |
| 3       | Create RAID Group  | Raid Group 1 | Completed | 10       | 1        | 12/21/05 9:17:56 AM  | 12/21/05 9:17:56 AM  |           |
| 2       | Create RAID Group  | Raid Group 0 | Completed | 10       |          | 12/21/05 9:17:33 AM  | 12/21/05 9:17:34 AM  |           |
| 1       | Delete RAID Group  | Raid Group 0 | Completed | 0        | 1        | 12/21/05 9:16:26 AM  | 12/21/05 9:16:26 AM  |           |
| )       | Create RAID Group  | Raid Group 0 | Completed | 10       |          | 12/21/05 9:10:21 AM  | 12/21/05 9:10:21 AM  |           |
| 5       | Create RAID Group  | Raid Group 2 | Completed | 10       |          | 12/21/05 9:20:07 AM  | 12/21/05 10:02:59 AM |           |

The Task Manager window has it's own menu bar. All options available via the menu bar are shown below

| File  | Options | Task    |
|-------|---------|---------|
| Open  | Sorting | Modify  |
| Save  | Fields  | Suspend |
| Print |         | Resume  |
| Exit  |         | Cancel  |
|       |         | Delete  |

### Open

This option will be available in future revisions.

#### Save

This option will be available in future revisions.

#### Print

This option will be available in future revisions.

#### Exit

This command closes the Task Summary window.

#### Sorting

This command displays a dialog box to let user choose up to 3 items to sort task items in the task list.

| iort Items by |                                                   |
|---------------|---------------------------------------------------|
| End Time      | <ul> <li>Ascending</li> <li>Descending</li> </ul> |

#### Fields

This command displays a dialog box to let user choose which fields will be shown in the task list.

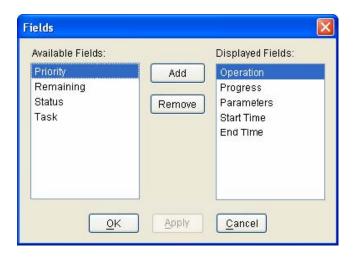

#### Modify

This command allows user to modify parameters of the selected task items. The following is an example of changing rebuild priority for a rebuild task.

| Task Parameters — |    |   |
|-------------------|----|---|
| Dynamic Priority: | 10 | * |
|                   |    |   |

#### Suspend

This command allows user to suspend the selected task items.

#### Resume

This command allows user to resume the suspended task items.

#### Cancel

This command allows user to cancel the selected task items.

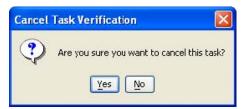

#### Delete

This command displays a dialog box to let user delete the selected task items from the task list in Task Summary window. The following dialog box will pop up to get confirmation from the user.

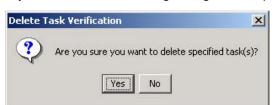

### 4.3.15 EVENT LOG

This command displays the Event Log window. The Event Log window displays SATA device-related events that occur while SATARAID5 is running.

| File Options | ;           |                          |             |               |                                                                                         |
|--------------|-------------|--------------------------|-------------|---------------|-----------------------------------------------------------------------------------------|
| EventDate    | EventTime   | EventSource              | EventType   | EventLevel    | EventMessage                                                                            |
| 12/21/05     | 08:53.22 AM | Controller 0 - Sil3132r5 | Controller  | Informational | Begin group discovery                                                                   |
| 12/21/05     | 08:53.22 AM | Controller 0 - Sil3132r5 | Controller  | Informational | Initialization Complete                                                                 |
| 12/21/05     | 08:53.53 AM | Controller 0 - Sil3132r5 | Application | Informational | Database initialized                                                                    |
| 12/21/05     | 09:10.21 AM | Controller 0 - Sil3132r5 | Device      | Informational | Segment created, Pathld 0, Targetid 0, PBN 00000000, Capacity 09962380, Segment Count 1 |
| 12/21/05     | 09:10.21 AM | Controller 0 - Sil3132r5 | Device      | Informational | Segment created, Pathld 0, TargetId 1, PBN 00000000, Capacity 09962380, Segment Count 1 |
| 12/21/05     | 09:10.21 AM | Controller 0 - Sil3132r5 | RAID        | Informational | Start Create, Group 0                                                                   |
| 12/21/05     | 09:10.21 AM | Controller 0 - Sil3132r5 | RAID        | Informational | Configure RAID Group task                                                               |
| 12/21/05     | 09:14.04 AM | Controller 0 - Sil3132r5 | Device      | Error         | Device Removed at Pathld 0, TargetId 0                                                  |
| 12/21/05     | 09:20.07 AM | Controller 0 - Sil3132r5 | Device      | Informational | Segment created, Pathld 0, TargetId 1, PBN 05000000, Capacity 02800000, Segment Count 3 |
| 12/21/05     | 09:20.07 AM | Controller 0 - Sil3132r5 | Device      | Informational | Segment created, Pathld 0, TargetId 2, PBN 02800000, Capacity 02800000, Segment Count 2 |

Event Count:11

The Event Log window has it's own menu bar. All options available via the menu bar are shown below

File Options Exit Sorting... Fields...

#### Exit

This command closes the Event Log window.

#### Sorting

This command displays a dialog box to let user choose up to 3 items to sort event items in the event log.

| Event      | Ascending                     |
|------------|-------------------------------|
|            | O Descending                  |
| Then by    |                               |
| EventType  | <ul> <li>Ascending</li> </ul> |
|            | Descending                    |
| Then by    |                               |
| EventLevel | Ascending                     |
| LveniLevei | 🗾 C Descending                |

#### Fields

This command displays a dialog box to let user choose which fields will be shown in the event log.

| Fields            |                                                                                                    |
|-------------------|----------------------------------------------------------------------------------------------------|
| Available Fields: | Add       EventDate         Remove       EventSource         EventType       EventLevel         EventLevel       EventMessage |
|                   | Cancel                                                                                                    |

#### 4.3.16 RESOURCES

This command displays the Resource Information window. This feature is for debugging purpose only.

| File Display |         |         |
|--------------|---------|---------|
| Resource     | Current | Maximum |
| DSRB         | 2       | 32      |
| QSRB         | 12      | 42      |
| TDB          | 0       | 64      |
| DSD          | 13      | 50      |
| DBD          | 1       | 17      |

The Event Log window has it's own menu bar. All options available via the menu bar are shown below

| File | Display |       |
|------|---------|-------|
| Exit | Suspend | Alt+S |
|      | Resume  | Alt+R |

#### Exit

This command closes the Resources window.

#### Suspend

This command is to suspend the resources informantion.

#### Fields

This command is to resume the resources informantion.

#### 4.3.17 CREATE LEGACY RAID GROUP

This menu option is not available in this product.

## 4.3.18 HELP TOPICS

This command opens an interactive help dialog using the standard Windows help interface. This option will be available in future revisions.

### 4.3.19 ABOUT

This command displays a dialog box with more information about the SATARAID5 program, including the revision level.

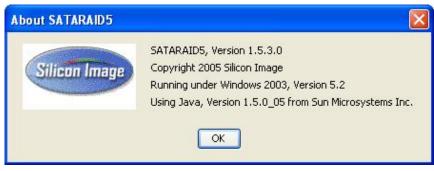

Thank you for purchasing a quality Rosewill Product.

Please register your product at : www.rosewill.com for complete warranty information and future support for your product.